### **[Con](#page-112-0)te[n](#page-1-0)u In[dex](#page-14-0)** P. 2 2 **[Configurati](#page-42-0)on du [système](#page-43-0)** P. [15](#page-43-0) Démarrage 16 Système de commande vocale\*<sup>1</sup> 17 Informations personnelles 18 Paramètres du mode d'affichage 26 [Paramè](#page-46-0)tres [de](#page-46-0) volume du guidage 28 Carte et véhicule 29 Navigation 34 Trafic 42 [Historique des po](#page-47-0)sitions [43 Info produit 4](#page-64-0)4 [Réinitialisation des don](#page-67-0)n[ées 45](#page-74-0) **Confi[guration du](#page-46-0) syst[ème](#page-46-0)** P. 15 2 **Navigation** P. 47 [Saisie d](#page-90-0)'u[ne d](#page-90-0)estination 48 Calcul de l'itinéraire 65 Conduite jusqu'à votre destination 68 Fonctionnement de la carte 75 **[Na](#page-90-0)viga[tion](#page-90-0)** P. 47 [Rero](#page-91-0)utage 80 Changement de destination 86 2 **[Dépannage](#page-96-0)** P. 91 um **[Dé](#page-96-0)pan[nage](#page-96-0)** P. 91 [Dépannage 92](#page-97-0) 2 **[Information](#page-106-0)s [de ré](#page-106-0)férence** P. 97 u) In [Limitations du sys](#page-107-0)tème 98 [Service d](#page-110-0)'[assist](#page-110-0)ance à la clientèle 100 Informations légales 101 **[Informations de ré](#page-106-0)fére[nce](#page-106-0)** P. 97 2 **Commandes vocales** P. 107 Uh Commandes vocales\*<sup>1</sup> 108 Liste de catégories 111 **Com[mandes](#page-112-0) voc[ales](#page-112-0)** P. 107 **Index** P. 113

### <span id="page-1-0"></span>**Présentation – Aperçu des fonctions**

Navigation **Il est possible de sélectionner un lieu/point de repère comme d[esti](#page-17-0)nation à l'aide de l'écran tactile. Le système de** navigation affiche le détail des changements de direction jusqu'à votre destination.

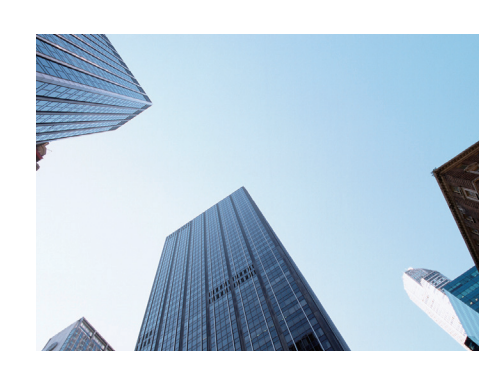

**Sauvegarder l'adresse [du](#page-18-0) domicile** (P18) Enregistrez *1* adresse du domicile. **Sauvegarder les co[nta](#page-47-0)cts** (P19) Sauvegardez les emplac[em](#page-65-0)ents à utiliser comme destination. **Saisir une destination CP48** Sélectionnez votre destination en utilisant plusieurs méthodes. **Sélectionnez l'itinéraire (P66)** Définissez les préférences de trajet et sélectionnez l'un des itinéraires disponibles.

#### **Suivre l'itinéraire** <sup>1</sup>

Suivez votre itinéraire en temps réel avec un guidage vocal.

**Informations routières\* (P73)** 

Affichez et évitez la c[ong](#page-36-0)estion routière et les incidents de circulation.

\* : Uniquement disponible dans certaines zones.

#### **Eviter certaines [zon](#page-81-0)es** (P37)

Définissez les rues et zones à éviter.

#### **Ajouter des étapes** (P82)

Ajoutez des « points de ravitaillement » tout au long de votre itinéraire.

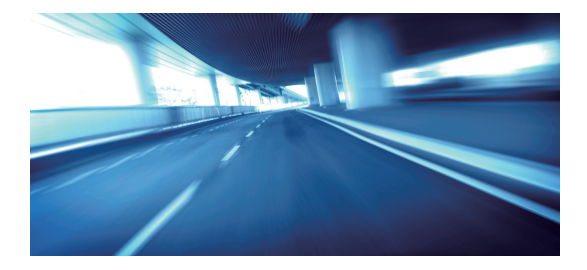

### **Ecran d'accueil**

Le système affiche plusieurs fonctions sur l'écran d'accueil. Appuyez à tout moment sur la touche (Accueil) pour revenir à l'écran d'accueil principal.

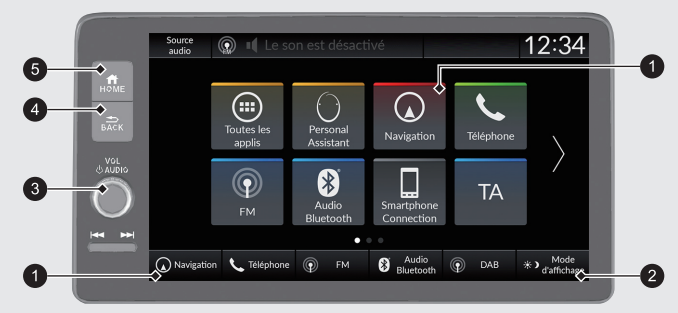

#### $\bullet$  Navigation

Affichez la dernière fonction de navigation utilisée.

- Au démarrage, l'écran de la carte s'affiche.
- $\bigcirc$   $\rightarrow$  (Mode d'affichage)

Modifiez la luminosité de l'écran.

#### 3 **VOL** (Volume)

Augmentez ou diminuez le volume audio/de guidage.

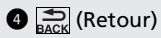

Revenez à l'écran précédent.

 $\bigoplus$   $\bigoplus$  (Accueil)

Affichez l'écran d'accueil.

### **Commande via l'écran tactile**

Vous pouvez commander le système via l'écran tactile en appuyant dessus avec le doigt. L'écran tactile fonctionne également lorsque vous portez des gants fins, mais le système peut ne pas répondre de manière instantanée.

### **Toucher**

Effleurez l'écran tactile avec le doigt pour sélectionner une option sur l'écran.

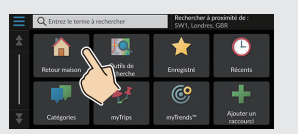

### **Faire glisser**

D'un léger mouvement du doigt, balayez horizontalement ou verticalement l'écran pour faire défiler une liste ou une carte.

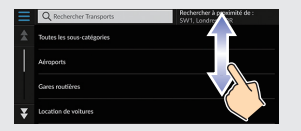

Il est possible de régler la sensibilité de l'écran tactile.

2 **Reportez-vous au manuel d'utilisation.**

### **Faire glisser**

Déplacez lentement le doigt sur l'écran pour faire défiler la carte.

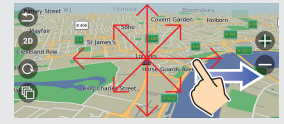

### **Pincer vers l'intérieur/l'extérieur**

Avec deux doigts, agrandissez ou réduisez la carte en écartant les doigts ou en les rapprochant.

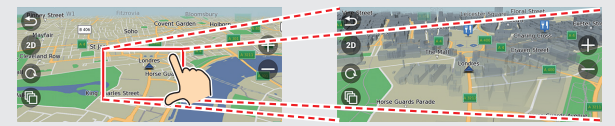

### **Comment saisir les informations**

Lorsque vous y êtes invité(e), vous pouvez entrer des données (par ex. : noms de villes, noms de rues, numéros et symboles) sur l'écran de saisie.

#### **Utilisation des commandes vocales\*1**

Lorsque vous voyez  $\widehat{\phi}$  dans ce manuel, cela signifie que les commandes vocales sont disponible[s pou](#page-107-1)r cette fonctionnalité.

Le système ne reconnaît que certaines commandes.

Commandes de navigation disponibles  $\blacktriangleright$  P.108

- Appuyez sur la touche  $\sqrt{w_1^2}$  (Parler), puis prononcez la commande, la phrase, la lettre, le numéro ou le symbole (p. ex., dites  $\left[\frac{1}{\{h\}}\right] \ll 1$  »).
- Si une commande vocale n'est pas reconnue, une liste des options possibles s'affiche.

#### **Sur les écrans de listes :**

- $\bullet$  Dites le numéro de l'élément de liste (p. ex., dites  $\sqrt{u^2} \cdot \sqrt{x}$  /  $\frac{d}{dx}$  /  $\frac{d}{dx}$  /  $\frac{d}{dx}$  /  $\frac{d}{dx}$  /  $\frac{d}{dx}$  /  $\frac{d}{dx}$  /  $\frac{d}{dx}$  /  $\frac{d}{dx}$  /  $\frac{d}{dx}$  /  $\frac{d}{dx}$  /  $\frac{d}{dx}$  /  $\frac{d}{dx}$  / sélectionner l'élément 3).
- $\bullet$  Dites  $\sqrt{\frac{a_2^2}{n}}$  « *Retour* » pour revenir à l'écran précédent.
- $\bullet$  Dites  $\frac{1}{\sqrt{2}} \times$  *Suivant* » pour accéder à la page suivante.
- $\bullet$  Dites  $\sqrt{w_{\xi}^2}$  « *Précédent* » pour accéder à la page précédente.
- $\bullet$  Dites  $\left[\sqrt{k}\right]$  « *Annuler* » pour quitter la fonction de commande vocale.

#### **Utilisation de l'écran tactile**

Appuyez sur un caractère ou une icône de l'écran pour le sélectionner.

- **Sélectionnez X** pour supprimer le dernier caractère saisi.
- $\bullet$  Sélectionnez  $\times$  pour supprimer tous les caractères saisis.
- $\bullet$  Sélectionnez  $\boxed{\hat{\theta}}$  pour afficher les majuscules/minuscules.
- Appuyez sur **Espace** pour saisir un espace.
- Sélectionnez 223 pour afficher d'autres types de caractères.
- $\bullet$  Sélectionnez  $\bigoplus$  pour modifier la langue du clavier.

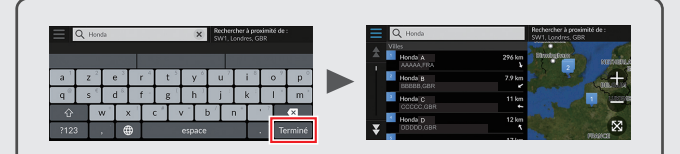

Les écrans de saisie de recherche affichent les termes de recherche suggérés. Sélectionnez **Terminé** pour afficher la liste des entrées possibles.

\*1 : les langues reconnues par le système de commande vocale sont l'anglais, l'allemand, le français, l'espagnol et l'italien.

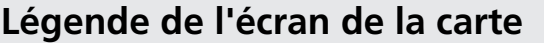

La couleur de la carte diffère selon le thème de carte sélectionné.

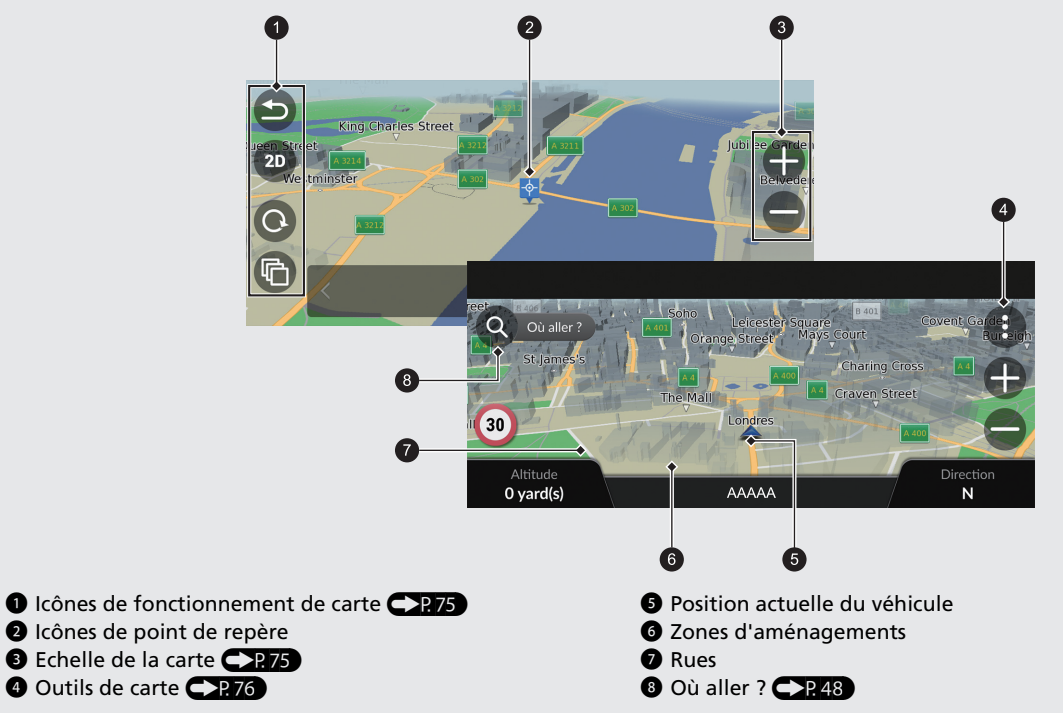

### **Pendant le guidage**

Pendant le guidage, les informations d'itinéraire sont affichées sur l'écran de la carte.

Vous pouvez voir les informations détaillées sur l'écran répertoriant les informations relatives aux changements de direction.

#### **Ecran de la carte**

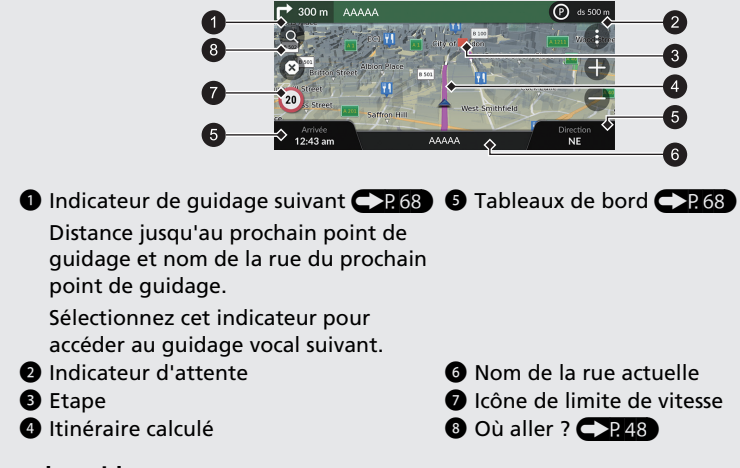

#### **Ecran de guidage**

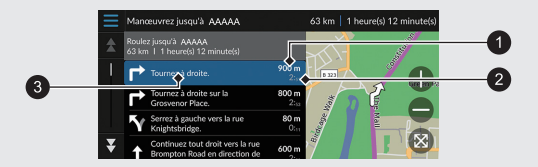

- 1 Distance jusqu'au prochain point de guidage
- 2 Estimation du temps jusqu'au prochain point de guidage
- 3 Nom de rue du prochain point de guidage

#### **Détail des changements de direction**

Le prochain point de guidage s'affiche sur l'interface d'information du conducteur.

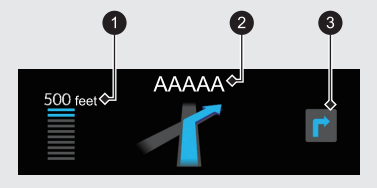

- **1** Distance restant à parcourir
- 2 Nom de rue du prochain point de guidage
- **3** Prochaine manœuvre de conduite en approche.

### **Navigation – Adresses [de](#page-17-0) domicile et Retour maison**

La fonctionnalité Domicile vous dirige automatiquement vers l'adresse de votre domicile à partir de n'importe quelle position. Sélectionnez tout simplement **Retour maison**.

<span id="page-7-0"></span>Vous pouvez enregistrer l'adresse du domicile. CP18

L'ordre des étapes peut changer en fonction des données cartographiques chargées sur votre système.

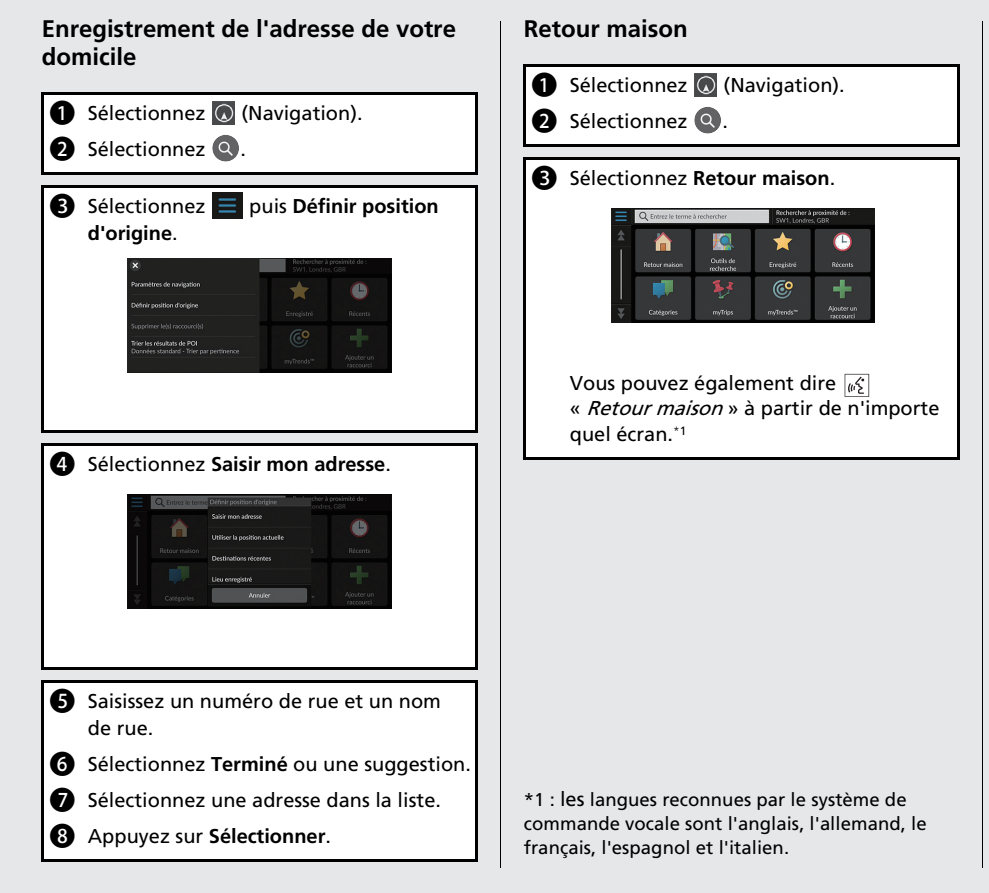

### **Navigation – Saisie d'une destination**

Saisissez votre destination en utilisant l'une de ces méthodes, puis suivez le guidage sur la carte jusqu'à votre destination. L'ordre des étapes peut changer en fonction des données cartographiques chargées sur votre système.

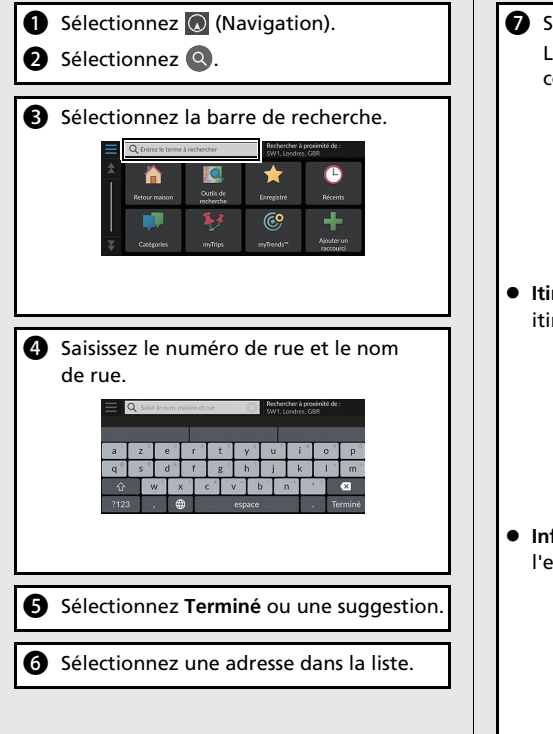

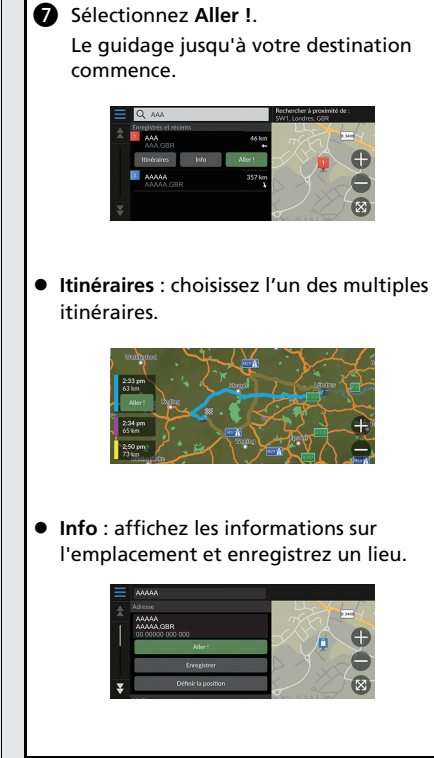

## **Navigation – Changement d'itinéraire ou de destination**

Vous pouvez modifier votre itinéraire en ajoutant des étapes à visiter ou modifier votre destination pendant le guidage.

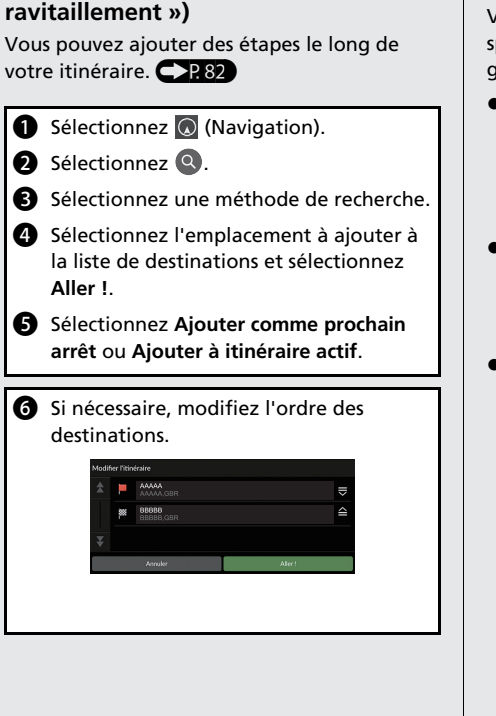

**Ajouter un[e é](#page-81-0)tape (« Point de** 

#### **Changement de destination**

Vous pouvez utiliser plusieurs méthodes pour spécifier une nouvelle destination pendant le guidage.

- Recherche des hôpitaux[, de](#page-86-0)s postes de police, des stations-service ou des services de dépannage à proximité  $CP87$ Sélectionnez l'icône du véhicu[le e](#page-85-0)t sélectionnez une option.
- $\bullet$  Sélection d'une icône sur la carte  $\bullet$  86 Sélectionnez deux fois une icône de lieu/ point de repère ou une nouve[lle](#page-88-0) zone sur la carte.
- **Saisie d'une nouvelle destination CP89** Sélectionnez **Où aller ?**, puis saisissez une nouvelle destination.

#### **Annulation de l'itinéraire**

n'importe quel écran.\*1

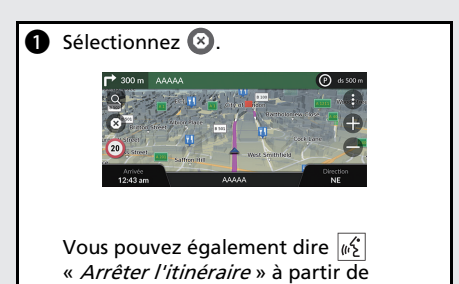

\*1 : les langues reconnues par le système de commande vocale sont l'anglais, l'allemand, le français, l'espagnol et l'italien.

### **Fonctionnement de la commande par la voix\*1**

#### **Ecran du portail vocal**

**a** Appuyez, puis relâchez la touche  $\sqrt{a^2 + b^2}$ (Parler). Titre en cours... Dites une option. Le système émet un signal sonore quand il est prêt pour une commande. Appuyez sur la touche **(S)** (Retour) pour annuler.

**D** Dites  $\overline{\mathbb{R}^6}$  « Navigation. » L'écran de commande vocale s'affiche. Vous êtes ensuite invité à prononcer une commande vocale.

\*1 : Les langues reconnues par le système de commande vocale sont l'anglais, l'allemand, le français, l'espagnol et l'italien.

- Le système audio est en sourdine lors de l'utilisation du système de commande vocale.
- Vous pouvez utiliser d'autres commandes [vocales sur l](#page-16-0)'[écran du po](#page-16-0)rtail [voc](#page-16-0)al.
- Lisez attentivement les remarques concernant la commande par la voix. **Système de commande vocale**\***1**(P17)
- Le système ne reconnaît que certaines commandes.

Commandes de navigation disponibles  $\bigodot$ P. 108)

#### **Ecran de Commande vocale**

- **a** Si vous dites  $\sqrt{a^2}$  « *Navigation* » depuis l'écran du portal vocal, l'écran suivant s'affiche.
- **2** Ecoutez le guidage vocal, puis prononcez une commande vocale.

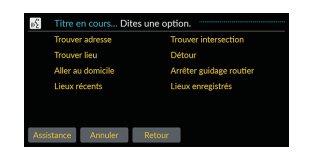

- Il n'est pas nécessaire d'appuyer à nouveau sur la touche  $\sqrt{\frac{1}{2}}$  (Parler) depuis l'écran de Commande vocale.
- Les commandes vocales disponibles sont affichées en surbrillance à l'écran.

#### **Dépannage Pour plus d'informations**  $\overline{CSP}$

 $\Omega$ 

Pourquoi l'icône de position du véhicule sur la carte ne correspond pas exactement à ma position actuelle, en particulier aux intersections ?

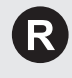

Ceci est tout à fait normal. Le système de navigation ne tient pas compte de la largeur des intersections. De grandes différences dans la position du véhicule peuvent indiquer une perte temporaire du signal GPS.

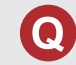

Pourquoi la valeur d'Heure d'arrivée augmente-t-elle parfois, même lorsque je me rapproche de ma destination ?

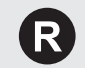

L'Heure d'arrivée est fonction de la limite de vitesse imposée sur chaque route. Selon les conditions de circulation, le calcul de l'Heure d'arrivée peut accuser une avance ou un retard.

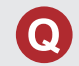

Pourquoi mon horloge avance ou recule-t-elle fréquemment d'une heure ?

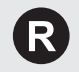

Le réglage de l'horloge est automatiquement mis à jour en fonction de votre position GPS. Si vous conduisez près d'une frontière de fuseau horaire, la mise à jour automatique de l'heure est probablement la raison du problème.

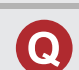

Comment activer le guidage vocal du système ?

- Réglez le volume en utilisant le bouton de volume pendant le (R guidage vocal.
	- $\bullet$  Appuyez sur la touche Sélectionnez **Paramètres généraux** > **Système** > **Volumes du système**. Augmentez le volume de l'**Aide à la navigation** s'il est faible.

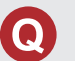

Comment spécifier une destination quand une ville ou une rue définie est introuvable ?

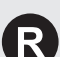

Essayez de sélectionner la destination directement sur la carte.

### **Comment utiliser ce manuel**

Cette section présente plusieurs méthodes permettant de trouver facilement les informations dans ce manuel.

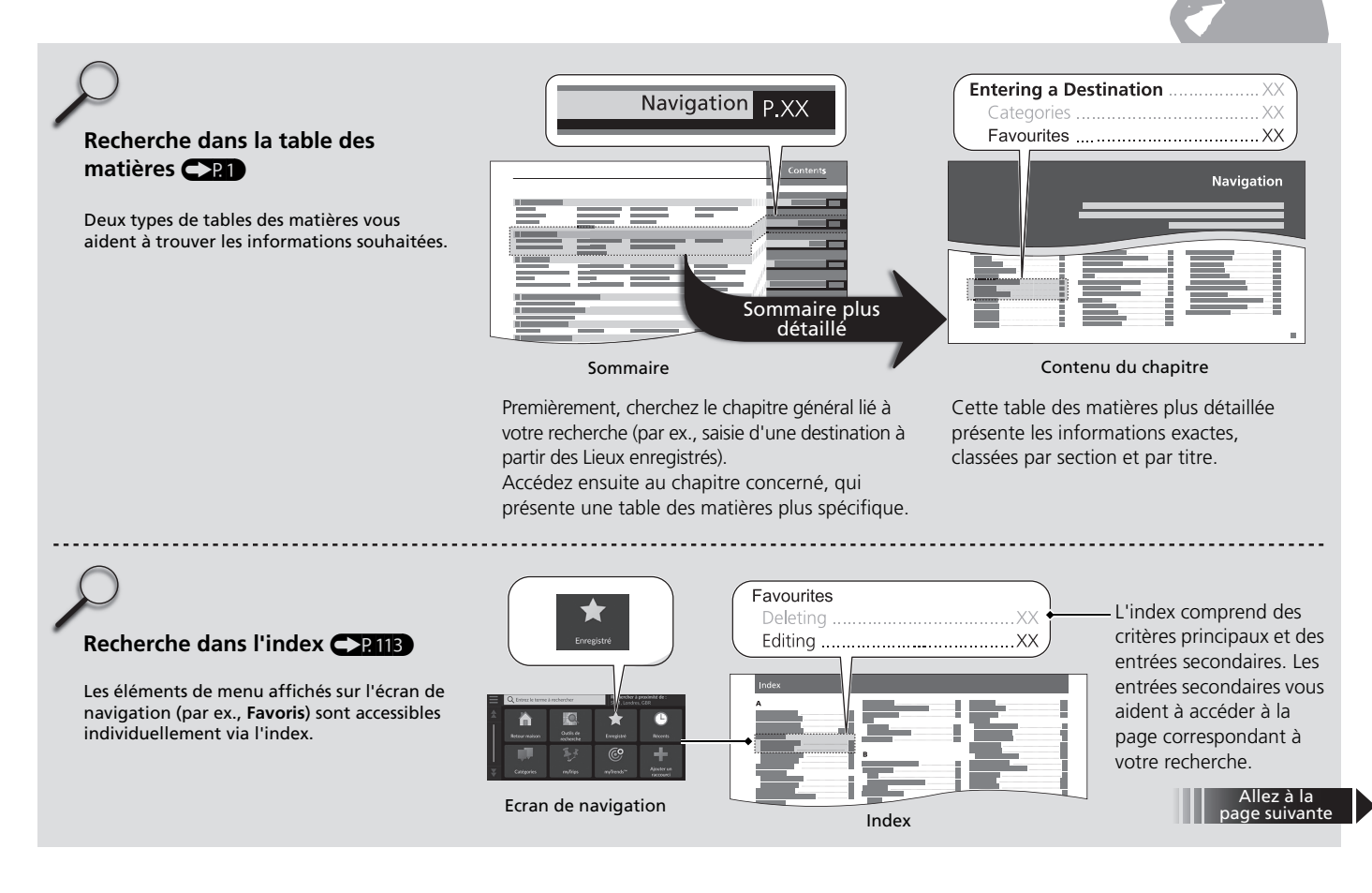

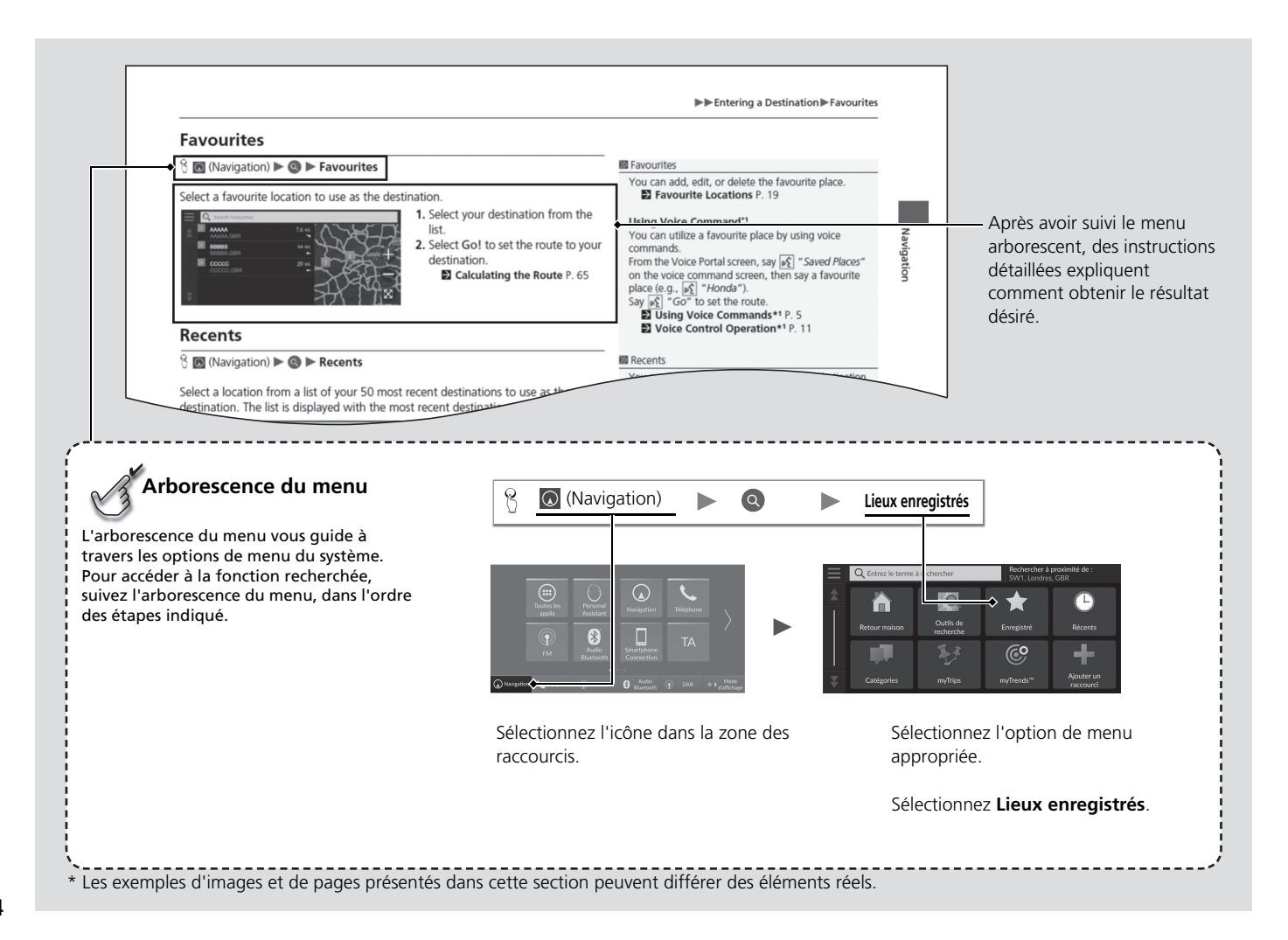

14

# <span id="page-14-0"></span>**Configuration du système**

Cette section décrit la procédure de mise en marche ainsi que les fonctions de navigation

et configuration.

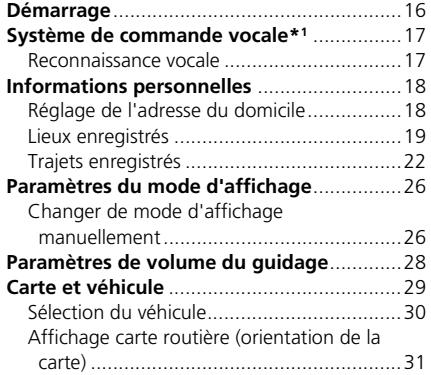

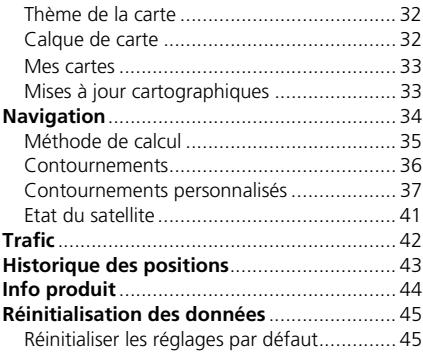

### Démarrage

Navigation C Téléphone (p) FM

Le système démarre automatiquement lorsque le mode d'alimentation est défini sur ACCESSOIRES ou MARCHE. Au démarrage, l'écran de confirmation suivant s'affiche.

Configuration du système 16Configuration du système

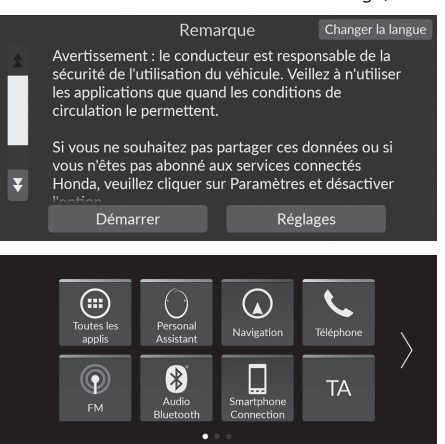

- **1.** Sélectionnez Démarrer.
	- $\blacktriangleright$  Si vous ne sélectionnez pas Démarrer, le système passera automatiquement à l'écran d'accueil après un certain temps.
- **2.** Sélectionnez  $\overline{Q}$  (Navigation). ► L'écran de la carte s'affiche.

#### $\sum$  Démarrage

Evitez de vous focaliser sur l'écran et conduisez avec prudence.

Le système peut fermer les autres applications lorsque vous utilisez le système de navigation.

Lorsque vous sélectionnez  $\bigcirc$  (Navigation), le système affiche la dernière fonction de navigation utilisée. Au démarrage, l'écran de la carte s'affiche.

#### ■ Limites du fonctionnement manuel

**8** Audio

 $\circledcirc$  DAB

Certaines fonctions manuelles sont désactivées ou inutilisables lorsque le véhicule est en mouvement. Il n'est pas possible de sélectionner une option grisée tant que le véhicule n'est pas à l'arrêt.

 $\ast$  >  $\frac{Mod}{d}$ 

Il est toujours possible d'utiliser les commandes vocales\*1 lorsque le véhicule est en mouvement.

\*1 : les langues reconnues par le système de commande vocale sont l'anglais, l'allemand, le français, l'espagnol et l'italien.

## <span id="page-16-0"></span>Système de commande vocale\*1

Votre véhicule est doté d'un système de commande vocale qui permet d'utiliser les fonctions du système de navigation en mode mains libres.

Le système de commande vocale utilise les touches  $\sqrt{m}$  (Parler) et  $\blacktriangleright$  (Retour) sur le volant et un microphone situé près des lecteurs de carte au plafond.

Pour plus de détails sur l'emplacement de la touche  $\sqrt{K}$  (Parler), de la touche  $\blacktriangleright$  (Retour) et du microphone, consultez le manuel d'utilisation.

### **Reconnaissance vocale**

Pour une qualité de reconnaissance vocale optimale lors de l'utilisation du système de commande vocale de la navigation :

[• Veillez à afficher l](#page-107-0)'[é](#page-107-0)cr[an co](#page-107-0)rrespondant à la commande vocale que vous utilisez. Le système ne reconnaît que certaines commandes. Commandes de navigation disponibles :

2 **Commandes vocales**\***1** P. 108

- Fermez les fenêtres.
- Réglez les bouches d'aération du tableau de bord et les bouches d'aération latérales pour qu'elles ne soufflent pas sur le microphone au plafond.
- Parlez distinctement et d'une voix naturelle, sans pause entre les mots.
- Tâchez de réduire tout bruit de fond. Le système peut mal interpréter votre commande si plusieurs personnes parlent en même temps.

\*1 : les langues reconnues par le système de commande vocale sont l'anglais, l'allemand, le français, l'espagnol et l'italien.

#### >>>> Système de commande vocale\*<sup>1</sup>

Lorsque vous appuyez sur la touche  $\left|\frac{1}{x}\right|$  (Parler), le système vous invite à prononcer une commande vocale. Appuyez à nouveau sur la touche  $|\psi_{\epsilon}|$  (Parler) et relâchez-la pour contourner ce message et prononcer une commande.

 $\gg$  Reconnaissance vocale

Le système de commande vocale peut uniquement être utilisé depuis le siège conducteur car l'unité de microphone élimine les sons provenant du côté passager.

### <span id="page-17-2"></span><span id="page-17-1"></span><span id="page-17-0"></span>Informations personnelles

### **Réglage de l'adresse du domicile**

### $\begin{array}{c} \circ \\ \circ \end{array}$  (Navigation)  $\triangleright$  Q  $\triangleright$   $\blacksquare$

A partir de n'importe quel endroit, sélectionnez Retour maison et le système vous proposera un ou plusieurs itinéraires de retour à votre domicile.

Avant de pouvoir utiliser cette fonction, vous devez enregistrer l'adresse de votre domicile dans le système.

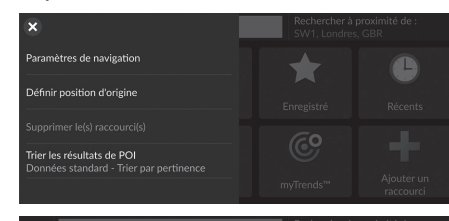

Saisir mon adresse

Utiliser la position actuelle Destinations récentes Lieu enregistré

l m

**1.** Sélectionnez Définir position d'origine.

- **2.** Sélectionnez une option.
	- $\blacktriangleright$  Sélectionnez Utiliser la position actuelle pour définir la position d'origine.
	- $\blacktriangleright$  Si vous sélectionnez Saisir mon adresse, Destinations récentes ou Lieu enregistré, passez aux étapes 3 et 4.
- **3.** Sélectionnez l'onglet Accueil.
- **4.** Appuyez sur Sélectionner.

[Les options suivantes sont disponibles](#page-7-0) [:](#page-7-0)

• Saisir mon adresse : spécifie le domicile en indiquant l'adresse.

#### 2 **Enregistrement de l'adresse de votre domicile** P. 8

• Utiliser la position actuelle : définit votre position actuelle comme adresse de votre domicile.

●

- Récents : définit l'adresse du domicile à partir d'un lieu récemment trouvé.
- Lieu enregistré : définit l'adresse du domicile à partir d'un lieu favori.

#### $\gg$  Informations personnelles

L'adresse du domicile peut être remplacée. Sélectionnez Modifier position d'origine lors de l'étape 1.

### <span id="page-18-1"></span><span id="page-18-0"></span>**Lieux enregistrés**

Vous pouvez enregistrer des lieux de manière à les retrouver rapidement et créer des itinéraires y menant.

#### ■ Enregistrement d'un lieu favori

 $\left\{ \begin{array}{l}\hline \text{ }\end{array}\right\}$  (Navigation)  $\blacktriangleright$   $\textcircled{\tiny{A}}$ 

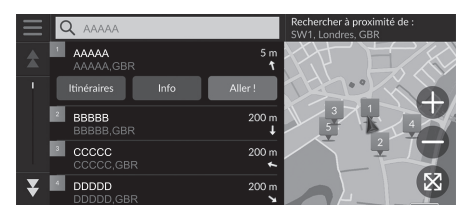

- **1.** [Sélectionnez une mé](#page-47-0)th[ode](#page-47-0) de recherche.
	- $\blacktriangleright$  Trouvez un lieu à enregistrer.
		- 2 **Saisie d'une destination** P. 48
- **2.** Sélectionnez Info.
- **3.** Sélectionnez Enregistrer.
- **4.** Saisissez un nom et sélectionnez Terminé.

#### ■ Enregistrement manuel d'un lieu favori

#### $\%$   $\odot$  (Navigation)

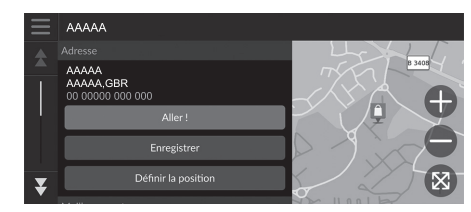

- **1.** [Sélectionnez](#page-63-0) u[ne d](#page-63-0)estination sur la carte.
	- 2 **Saisie sur carte** P. 64
- **2.** Sélectionnez le nom de la destination en bas de la carte.
- **3.** Sélectionnez Enregistrer.
- **4.** Saisissez le nom du lieu et sélectionnez Terminé.

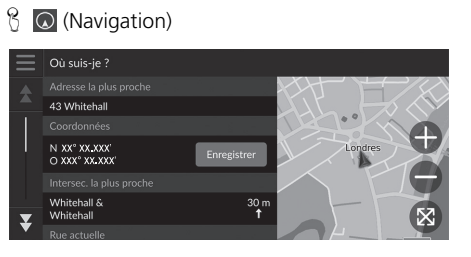

#### **1.** Sélectionnez l'icône du véhicule.

- **2.** Sélectionnez Enregistrer.
- **3.** Entrez le nom du lieu.
- **4.** Sélectionnez Terminé.

#### ■ Enregistrement de votre position actuelle 1 Enregistrement de votre position actuelle

- La position du véhicule peut ne pas être affichée si :
- le véhicule voyage hors-route.
- les données de position du véhicule ne peuvent pas être mises à jour.

### ■ Modification d'un lieu favori

H (Navigation) u u **Lieux enregistrés**

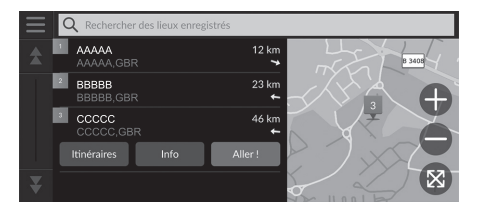

- **1.** Sélectionnez un lieu favori à modifier.
- **2.** Sélectionnez Info.
- **3.** Sélectionnez  $\blacksquare$ .
- **4.** Sélectionnez Modifier.
- **5.** Sélectionnez une option.

Les options suivantes sont disponibles :

- Nom : entre un nouveau nom pour le lieu.
- N° téléphone : entre un numéro de téléphone.
- Symbole cartographique : sélectionnez un symbole.

### ■ Suppression d'un lieu favori

#### **O** (Navigation)  $\rightarrow$  Q  $\rightarrow$  Lieux enregistrés

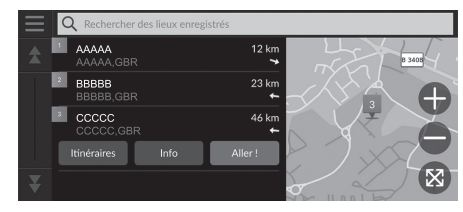

- **1.** Sélectionnez un lieu favori à supprimer.
- **2.** Sélectionnez Info.
- **3.** Sélectionnez  $\blacksquare$ .
- **4.** Sélectionnez Supprimer.
- **5.** Sélectionnez Supprimer.

#### ■ Suppression des lieux enregistrés

H (Navigation) u u **Lieux enregistrés**

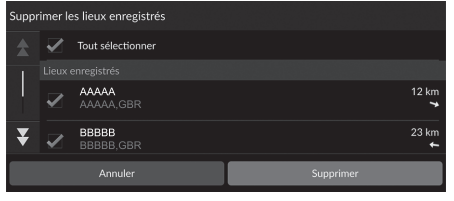

- 1. Sélectionnez **.**
- **2.** Sélectionnez Supprimer les lieux enregistrés.
- **3.** Sélectionnez un lieu favori à supprimer.
	- $\blacktriangleright$  Sélectionnez Tout sélectionner pour supprimer tous les lieux enregistrés.
- **4.** Sélectionnez Supprimer.
- **5.** Sélectionnez Supprimer.

<span id="page-21-0"></span> $\blacktriangleright$ Informations personnelles $\blacktriangleright$ Trajets enregistrés

### **Trajets enregistrés**

Vous pouvez utiliser la fonction myTrips pour créer et enregistrer un itinéraire constitué de plusieurs destinations.

#### $\frac{1}{2}$  **◎** (Navigation) ▶ **◎ ▶ myTrips ▶ Créer trajet ▶ [Ajouter un point d](#page-47-0)e [dé](#page-47-0)part** ■ Création de votre trajet

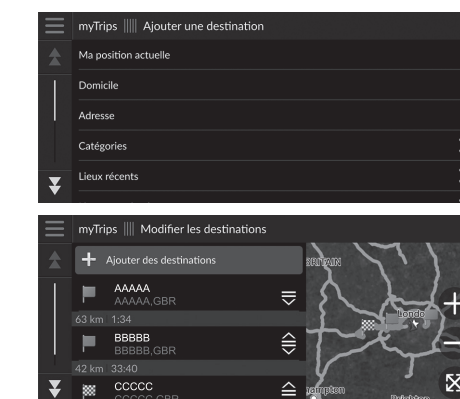

**1.** Sélectionnez une méthode pour saisir une nouvelle destination.

2 **Saisie d'une destination** P. 48

- **2.** Sélectionnez Sélectionner si nécessaire.
- **3.** Sélectionnez Ajouter des destinations pour ajouter d'autres lieux.
	- Répétez les étapes 1 à 2 pour entrer la destination.
	- $\blacktriangleright$  Sélectionnez et maintenez  $\blacktriangleright$   $\bigoplus$  ou enfoncé, puis déplacez la destination à la position souhaitée.

22

### ■ Modification d'un trajet enregistré 1 Modification d'un trajet enregistré

#### $\mathcal{B}$  (Navigation)  $\blacktriangleright$  **Q**  $\blacktriangleright$  **myTrips**

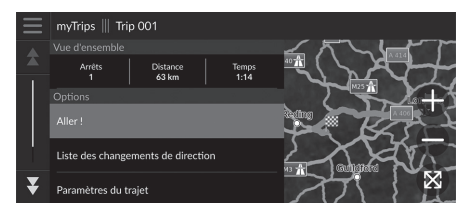

- **1.** Sélectionnez le trajet enregistré à modifier.
- **2.** Sélectionnez Paramètres du trajet.
- **3.** Sélectionnez une option.
- Les options suivantes sont disponibles :
- Nom du trajet : saisit un nouveau nom pour le trajet enregistré.
- Optimiser l'ordre : classe automatiquement les étapes dans la liste de destinations.
- Méthode de calcul : modifie la préférence d'itinéraire (méthode de calcul).
- Contournements : modifie les préférences d'options d'itinéraire à éviter.

La préférence d'itinéraire s'applique uniquement à ce trajet. [Si vous souhaitez](#page-34-0) m[odif](#page-34-0)ier la préférence d'itinéraire dans le [cadre des option](#page-35-0)s [traj](#page-35-0)et, modifiez les paramètres de navigation.

2 **Méthode de calcul** P. 35 **2** Contournements P. 36

*suite page suivante* 23

#### ■ Réorganisation des destinations

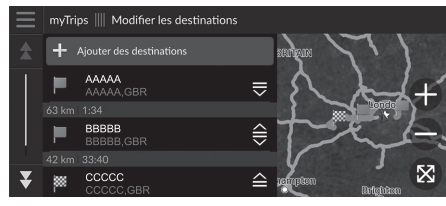

■ Suppression d'une destination

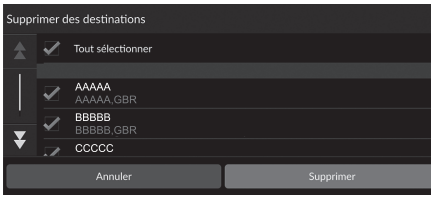

- **1.** Sélectionnez un trajet dans la liste myTrips.
- **2.** Sélectionnez Modifier les destinations.
- **3.** Sélectionnez et maintenez  $\frac{1}{2}$ ,  $\frac{2}{3}$  ou  $\approx$ enfoncé, puis déplacez la destination à la position souhaitée.
	- Sélectionnez Ajouter des destinations pour ajouter un nouveau lieu.
	- $\blacktriangleright$  L'itinéraire est recalculé automatiquement.
- **1.** Sélectionnez un trajet dans la liste myTrips.
- **2.** Sélectionnez Modifier les destinations.
- **3.** Sélectionnez  $\equiv$ .
- **4.** Sélectionnez Supprimer des destinations.
- **5.** Sélectionnez le lieu à supprimer.
	- $\blacktriangleright$  Sélectionnez Tout sélectionner pour supprimer toutes les destinations.
- **6.** Sélectionnez Supprimer.

### ■ Suppression d'un trajet enregistré

- **E**  $\odot$  (Navigation)  $\triangleright$  **Q**  $\triangleright$  **myTrips**
- **1.** Sélectionnez un trajet.
- 2. Sélectionnez **.**
- **3.** Sélectionnez Supprimer trajet.
- **4.** Sélectionnez Supprimer.

### ■ Suppression des trajets enregistrés

 $\frac{1}{2}$  (Navigation)  $\triangleright$  **Q**  $\triangleright$  **myTrips** 

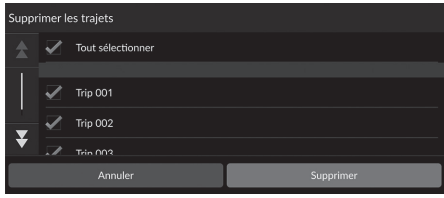

- 1. Sélectionnez **.**
- **2.** Sélectionnez Supprimer les trajets.
- **3.** Sélectionnez le trajet à supprimer.
	- $\blacktriangleright$  Sélectionnez Tout sélectionner pour supprimer tous les trajets.
- **4.** Sélectionnez Supprimer.

### <span id="page-25-1"></span><span id="page-25-0"></span>Paramètres du mode d'affichage

### **Changer de mode d'affichage manuellement**

Réglez séparément la luminosité de l'écran pour les modes jour et nuit. Sélectionnez (Mode d'affichage) pour basculer entre les modes d'affichage (Jour, Nuit et Off).

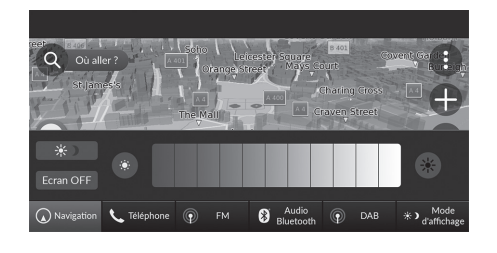

- Sélectionnez  $\boxed{\rightarrow}$  (Mode d'affichage).
- $\blacktriangleright$  La barre de luminosité s'affiche pendant quelques secondes.
- Sélectionnez ou et pour régler la luminosité.

#### **2** Changer de mode d'affichage manuellement

Vous pouvez régler la luminosité en faisant glisser ou en cliquant sur la barre de luminosité.

Il est possible de régler la sensibilité de l'écran tactile. 2 **Reportez-vous au manuel d'utilisation.**

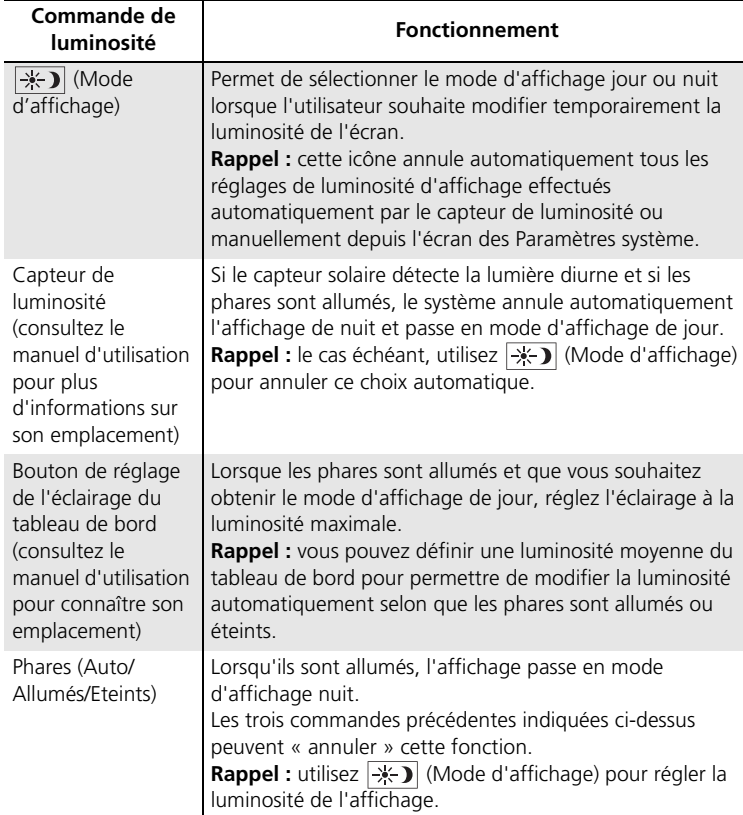

## <span id="page-27-0"></span>Paramètres de volume du guidage

#### $\frac{R}{L}$  **Paramètres généraux ▶ Système ▶ Volumes du système**

#### Réglez le volume de l'aide à la navigation.

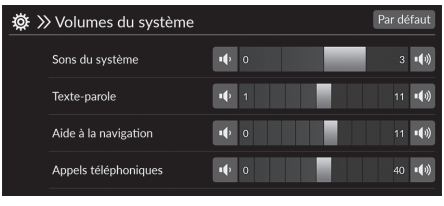

- **1.** Sélectionnez **ou dans l'Aide à** la navigation.
- **2.** Appuyez sur la touche  $\sum_{\text{Back}}$ .

#### > Paramètres de volume du guidage

Vous pouvez également régler le volume en faisant glisser la barre de volume.

Au cours du guidage vocal, vous pouvez régler le volume du guidage en utilisant le bouton de volume.

### <span id="page-28-0"></span>Carte et véhicule

#### **E**  $\triangleright$  **Paramètres**  $\triangleright$  **Carte et véhicule**

#### Changer les paramètres de la carte.

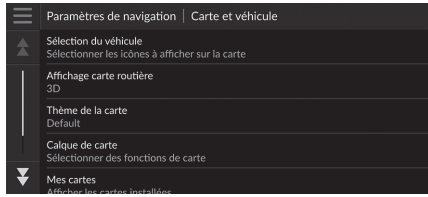

Sélectionnez une option.

[Les options suivantes](#page-29-0) s[ont](#page-29-0) disponibles :

• [Sélection du véhicule](#page-30-0) : modifie l'icône indiqu[ant](#page-30-0) votre position sur la carte.

2 **Sélection du véhicule** P. 30

• [Affichage car](#page-31-0)te [rou](#page-31-0)tière : définit une perspective de carte.

2 **Affichage carte routière (orientation de la carte)** P. 31

• [Thème de la](#page-31-1) c[arte](#page-31-1) : modifie la couleur des données cartographiques.

2 **Thème de la carte** P. 32

- [Calque](#page-32-1) de [ca](#page-32-1)rte : définit les données qui apparaissent sur la carte. 2 **Calque de carte** P. 32
- Mes cartes : affiche les cartes installées.

2 **[Mes cartes](#page-32-0)** P. 33

• Mises à jour cartographiq[ues](#page-32-0) : lance ou termine le processus de mise à jour cartographique.

2 **Mises à jour cartographiques** P. 33

### <span id="page-29-0"></span>**Sélection du véhicule**

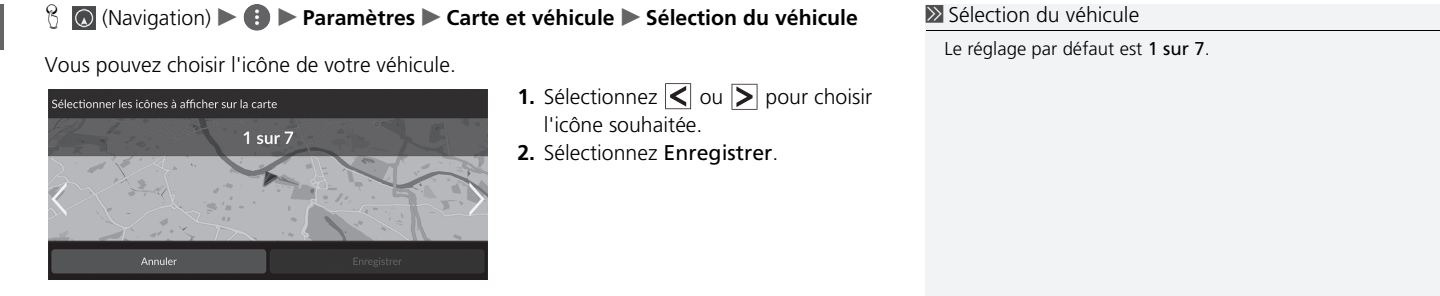

## <span id="page-30-0"></span>**Affichage carte routière (orientation de la carte)**

#### $\%$  **◎** (Navigation) ▶  **Paramètres** ▶ Carte et véhicule ▶ Affichage carte routière

Sélectionnez l'orientation de la carte.

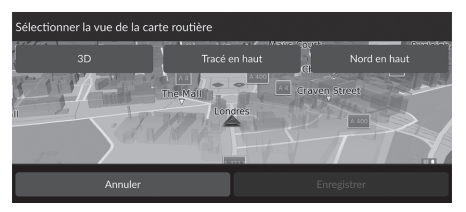

- **1.** Sélectionnez une option.
- **2.** Sélectionnez Enregistrer.

Les options suivantes sont disponibles :

- 3D (réglage par défaut) : affiche la carte en 3D avec la direction à suivre orientée vers le haut.
- Tracé en haut : affiche la carte, la direction à suivre étant orientée vers le haut.
- Nord en haut : affiche la carte avec le nord pointant toujours vers le haut.

### <span id="page-31-0"></span>**Thème de la carte**

#### $\mathcal{B}$  (Navigation)  $\blacktriangleright$  **Paramètres**  $\blacktriangleright$  Carte et véhicule  $\blacktriangleright$  Thème de la carte

Modifie la couleur des données cartographiques.

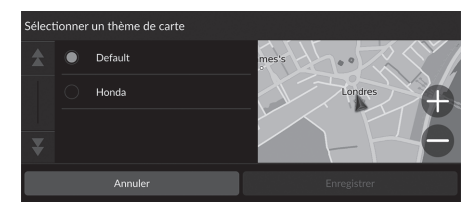

**1.** Sélectionnez une option. **2.** Sélectionnez Enregistrer.

### <span id="page-31-1"></span>**Calque de carte**

#### $\frac{\alpha}{\alpha}$  (Navigation) ▶  **Paramètres** ▶ Carte et véhicule ▶ Calque de carte

Définit les données qui apparaissent sur l'écran de la carte.

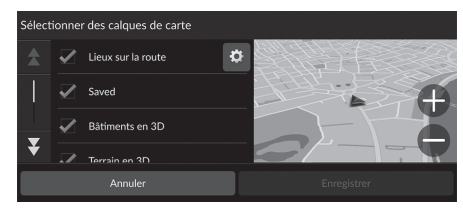

- **1.** Sélectionnez une ou plusieurs options.
- **2.** Sélectionnez Enregistrer.

#### > Calque de carte

Le fil d'Ariane hors route est désactivé par défaut.

Sur l'écran de la carte, vous pouvez définir les catégories de lieux qui s'affichent le long de la route. Sélectionnez à à côté des Lieux sur la route, sélectionnez les catégories à afficher, puis sélectionnez Enregistrer.

### <span id="page-32-1"></span>**Mes cartes**

 $\mathcal{B}$  (Navigation)  $\blacktriangleright$  **Paramètres**  $\blacktriangleright$  Carte et véhicule  $\blacktriangleright$  Mes cartes

Affiche les cartes installées. Sélectionnez un élément.

### <span id="page-32-0"></span>**Mises à jour cartographiques**

 $\%$  **⊙** (Navigation) ▶  $\bullet$  ▶ **Paramètres** ▶ Carte et véhicule ▶ Mises à jour **cartographiques**

Lancez le processus de mise à jour cartographique. Suivez les instructions à l'écran.

### <span id="page-33-0"></span>Navigation

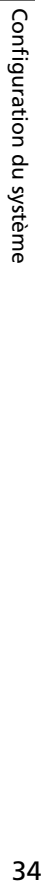

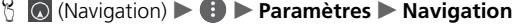

#### Modifie les paramètres de navigation.

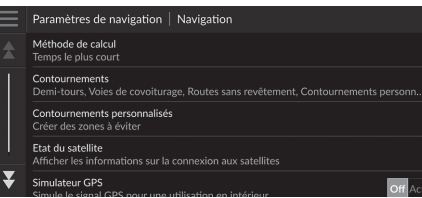

[Les options suivan](#page-34-0)tes [son](#page-34-0)t disponibles :

- [Méthode de](#page-35-0) ca[lcu](#page-35-0)l : définit les préférences trajet.
	- 2 **Méthode de calcul** P. 35
- [Contournements](#page-36-1) : détermin[e les](#page-36-1) tronçons de l'itinéraire à contourner.
	- 2 **Contournements** P. 36
- [Contournem](#page-40-0)e[nts](#page-40-0) personnalisés : permet d'éviter des routes ou des zones particulières. 2 **Contournements personnalisés** P. 37
- Etat du satellite : affiche l'état du satellite.
	- 2 **Etat du satellite** P. 41
- Simulateur GPS : empêche le système de recevoir un signal GPS.

#### $\sum$  Navigation

Le Simulateur GPS est désactivé par défaut.

Vous pouvez accéder aux paramètres de navigation à partir de n'importe quel écran comprenant l'icône du menu d'options.

 $Sélectionnez$  pour ouvrir le menu d'options, puis sélectionnez Paramètres de navigation.

### <span id="page-34-0"></span>**Méthode de calcul**

 $\%$  **◎** (Navigation) ▶ ● ▶ Paramètres ▶ Navigation ▶ Méthode de calcul

Définit les préférences de trajet.

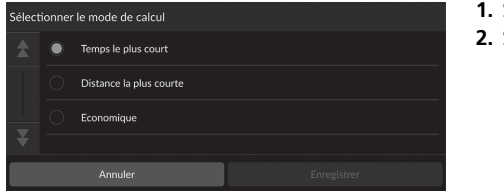

**1.** Sélectionnez une option. **2.** Sélectionnez Enregistrer.

Les options suivantes sont disponibles :

- Temps le plus court (réglage par défaut) : détermine les itinéraires les plus rapides à parcourir, bien que pouvant être plus longs en termes de distance.
- Distance la plus courte : détermine les itinéraires les plus courts en termes de distance, mais dont le parcours peut prendre plus de temps.
- Economique : détermine les itinéraires dont le parcours demande moins de carburant que d'autres.

### <span id="page-35-0"></span>**Contournements**

#### $\mathcal{B}$  (Navigation)  $\blacktriangleright$  **Paramètres**  $\blacktriangleright$  **Navigation**  $\blacktriangleright$  **Contournements** Définir les préférences d'options d'itinéraire à éviter. **1.** Sélectionnez une ou plusieurs options. Contournements **2.** Sélectionnez Enregistrer.  $\sqrt{}$  Demi-tours Autoroutes Routes à péage ₹ Ferries

Les options suivantes sont disponibles :

- Demi-tours : évite les demi-tours.
- Autoroutes : évite les autoroutes.
- Routes à péage : évite les routes à péages.
- Ferries : évite les ferries.
- [Voies de covoiturage](#page-36-1) : évite [les](#page-36-1) voies de covoiturage.
- Routes non revêtues : évite les routes non revêtues.
- Contournements personnalisés : évite des zones et des routes spécifiques.

2 **Contournements personnalisés** P. 37

#### >> Contournements

Les Autoroutes, Routes à péage et Ferries sont désactivés par défaut.

Configuration du système

Configuration du système
# **Contournements personnalisés**

# $\mathcal{B}$  (Navigation)  $\blacktriangleright$  **Paramètres**  $\blacktriangleright$  **Navigation**  $\blacktriangleright$  **Contournements personnalisés**

Vous permet d'éviter des zones et tronçons de route spécifiques. Vous pouvez activer et désactiver les contournements personnalisés selon le besoin.

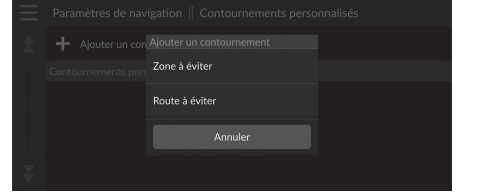

**1.** Sélectionnez Ajouter un contournement. **2.** Sélectionnez une option.

[Les options suivantes son](#page-37-0)t d[isp](#page-37-0)onibles :

- [Zone à éviter](#page-38-0) : définit u[ne z](#page-38-0)one à éviter. 2 **Ajout d'une zone à éviter** P. 38
- Route à éviter : définit une route à éviter.

2 **Ajout d'une route à éviter** P. 39

# <span id="page-37-0"></span>■ Ajout d'une zone à éviter

 $\Diamond$  (Navigation)  $\blacktriangleright$  **D** Paramètres  $\blacktriangleright$  Navigation  $\blacktriangleright$  Contournements **personnalisés**  $\blacktriangleright$  **Ajouter un contournement**  $\blacktriangleright$  **Zone à éviter** 

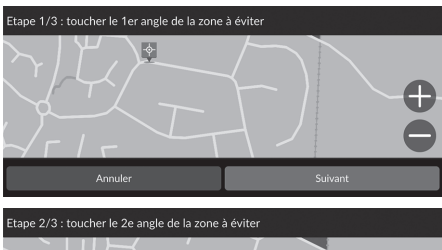

- **1.** Sélectionnez le coin inférieur droit (gauche) de la zone à éviter. Appuyez sur Suivant.
	- $\blacktriangleright$  L'icône  $\blacklozenge$  est affichée sur la carte.

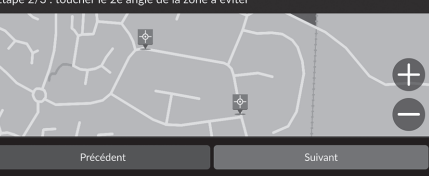

**2.** Sélectionnez le coin inférieur gauche (droit) de la zone à éviter. Appuyez sur Suivant.

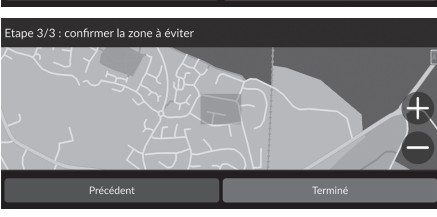

**3.** Sélectionnez Terminé.

# <span id="page-38-0"></span>■ Ajout d'une route à éviter

 $\Diamond$  (Navigation)  $\blacktriangleright$  **D** Paramètres  $\blacktriangleright$  Navigation  $\blacktriangleright$  Contournements **personnalisés ▶ Ajouter un contournement ▶ Route à éviter** 

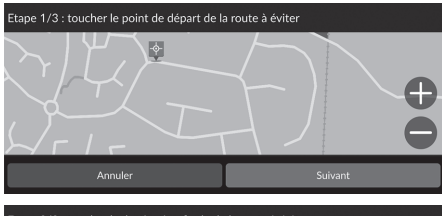

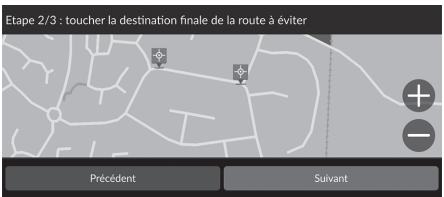

 $\blacktriangleright$  L'icône  $\Diamond$  est affichée sur la carte.

**1.** Sélectionnez le point de départ du tronçon de route à éviter. Appuyez sur

Suivant.

**2.** Sélectionnez le point d'arrivée du tronçon de route. Appuyez sur Suivant.

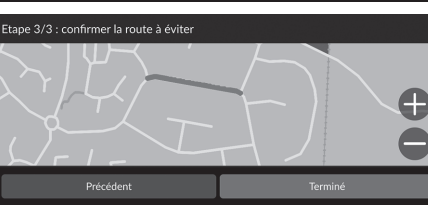

**3.** Sélectionnez Terminé.

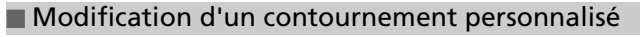

 $\frac{\alpha}{\alpha}$  (Navigation)  $\blacktriangleright$  **Paramètres**  $\blacktriangleright$  **Navigation**  $\blacktriangleright$  **Contournements personnalisés**

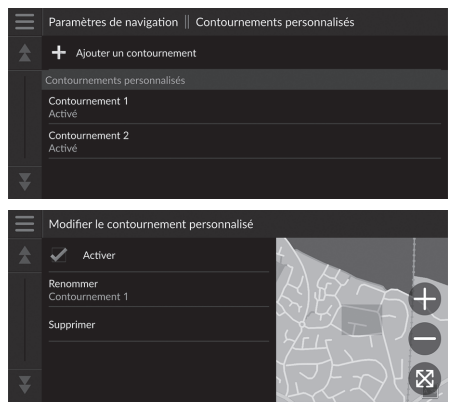

**1.** Sélectionnez la zone ou la route à modifier dans la liste.

**2.** Sélectionnez un élément.

Les éléments suivants sont disponibles :

- Activer : active le contournement.
- Renommer : entre un nouveau nom.
- Supprimer : supprime une zone ou une route sélectionnée.

# **Etat du satellite**

 $\%$  (Navigation)  $\triangleright$  **Paramètres**  $\triangleright$  **Navigation**  $\triangleright$  **Etat du satellite** 

Affiche l'état des satellites.

# Trafic

# $\mathcal{B}$  (Navigation)  $\blacktriangleright$  **Paramètres**  $\blacktriangleright$  **Trafic**

# Règle la fonction Trafic.

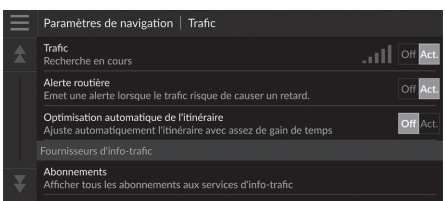

Sélectionnez une option.

[Les options suivantes](#page-72-0) so[nt d](#page-72-0)isponibles :

• Trafic : active la fonction Trafic.

**2** Informations de trafic P. 73

- Alerte routière : permet de recevoir une alerte lorsque le trafic est susceptible d'entraîner un retard.
- Optimisation automatique de l'itinéraire : définit si les itinéraires secondaires optimisés doivent être utilisés.
- Abonnements : affiche la liste des abonnements en cours aux informations routières.

# <span id="page-42-0"></span>Historique des positions

# H (Navigation) u u **Paramètres** u **Historique des positions**

Définissez l'utilisation des données de l'historique ou effacez les données de trajet.

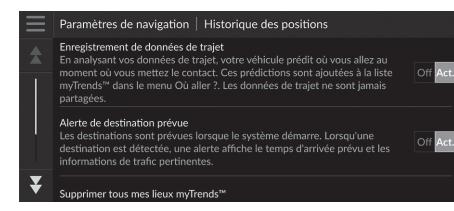

Les options suivantes sont disponibles :

• [Enregistrement](#page-62-0) d[e d](#page-62-0)onnées de trajet : permet au système d'enregistrer vos données de trajet et de les utiliser pour établir des prévisions.

Sélectionnez une option.

- Alerte de destination prévue : définit si le système propose des destinations prévues. 2 **Destination prévue** P. 63
- Supprimer tous mes lieux myTrends™ : supprime tous les lieux myTrends.
- Effacer le fil d'Ariane hors route : efface le fil d'Ariane hors route qui apparaît sur la carte.

# Info produit

# Configuration du système 44Configuration du système

# $\mathcal{B}$  (Navigation)  $\blacktriangleright$  **Paramètres**  $\blacktriangleright$  **Info produit**

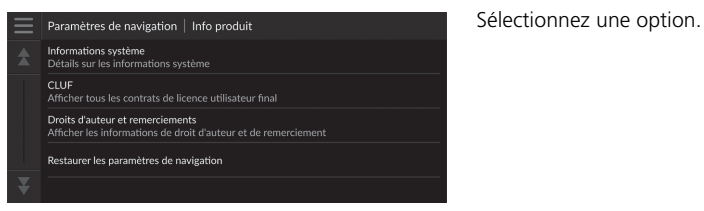

Les options suivantes sont disponibles :

- Informations système : affiche les informations relatives au système.
- CLUF : affiche les contrats de licence utilisateur final.
- Droits d'auteur et remerciements : affiche les informations relatives aux droits d'auteur [et les remerciements.](#page-44-0)
- Restaurer les paramètres de na[viga](#page-44-0)tion : rétablit les paramètres de navigation par défaut.

2 **Réinitialiser les réglages par défaut** P. 45

# Configuration du système 45Configuration du système

# <span id="page-44-1"></span><span id="page-44-0"></span>Réinitialisation des données

# **Réinitialiser les réglages par défaut**

# $\mathcal{B}$  (Navigation)  $\blacktriangleright$  **Paramètres**  $\blacktriangleright$  **Info produit**

Vous pouvez restaurer tous les paramètres aux valeurs par défaut.

- **1.** Sélectionnez Restaurer les paramètres de navigation.
- **2.** Sélectionnez Restaurer.

# $\gg$  Réinitialiser les réglages par défaut

[Pour supprimer les options suivantes,](#page-20-0) co[nsu](#page-20-0)ltez les références ci-dessous :

- [Domicile](#page-20-0) 2 **Suppression des lieux enre[gist](#page-20-0)rés** P. 21
- [Lieux](#page-60-0) [enr](#page-60-0)egistrés 2 **Suppression des lieux enregistrés** P. 21
- [Récents](#page-24-0) 2 **Récents** P. 61
- myTrips

#### 2 **Suppression des trajets enregistrés** P. 25

Lorsque le véhicule est cédé à un tiers, rétablissez tous les paramètres par défaut et effacez toutes les données personnelles.

# **Navigation**

Cette section présente la marche à suivre pour saisir une destination, sélectionner un itinéraire et le suivre jusqu'à destination. Elle décrit également comment modifier l'itinéraire ou la destination en cours de route.

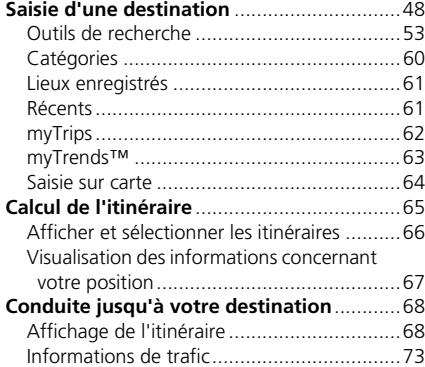

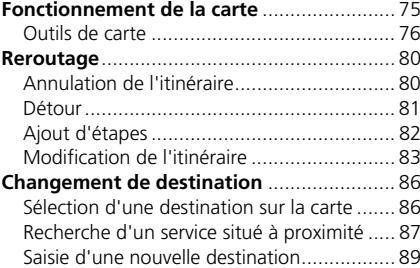

47

# Saisie d'une destination

# $\mathcal{B}$  (Navigation)  $\triangleright$   $\odot$

Cette section décrit comment saisir une destination pour le guidage.

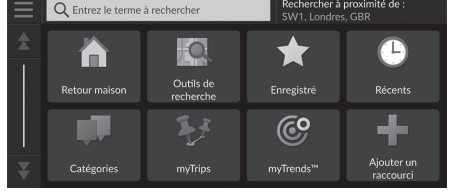

[Les options suivantes sont disponib](#page-49-0)le[s :](#page-49-0)

• Entrez le terme à rechercher : spécifie une destination en saisissant un mot-clé ou une adresse.

Sélectionnez une option.

#### 2 **[Utilisation de la barre de rec](#page-50-0)he[rche](#page-50-0)** P. 50

• Rechercher à proximité de : sélectionne la ville à proximité de laquelle la recherche sera [effectuée.](#page-7-0)

#### 2 **Modifica[tio](#page-7-0)n du couloir de recherche** P. 51

- [Retour maison](#page-52-0) : s[péc](#page-52-0)ifie l'adresse de votre domicile comme destination. 2 **Retour maison** P. 8
- Outils de recherche : spécifie une destination en recherchant un lieu. 2 **[Outils de](#page-60-1) re[che](#page-60-1)rche** P. 53
- Enregistré : spécifie une destination en sélectionnant un lieu enregistré dans la liste de lieux [favori](#page-60-2)s.

#### 2 **Li[eux](#page-60-2) enregistrés** P. 61

- [Récents](#page-59-0) : [spé](#page-59-0)cifie une destination en sélectionnant une destination précédente. 2 **Récents** P. 61
- [Catég](#page-61-0)o[ries](#page-61-0) : spécifie une destination en sélectionnant une catégorie. 2 **Catégories** P. 60
- myTrips : spécifie une destination en sélectionnant un itinéraire enregistré. 2 **myTrips** P. 62

#### $\gg$  Saisie d'une destination

L'affichage du système audio ne peut fournir le guidage que d'un système de navigation à la fois. Lorsque vous définissez une destination sur un système, tout guidage actif avec l'autre système est annulé, et le système que vous êtes en train d'utiliser vous guide jusqu'à votre destination.

Si vous appuyez sur la touche  $\left| \right|$  (Accueil) du volant, sélectionnez Navigation, puis faites tourner la molette de sélection gauche ; les éléments suivants sont disponibles. Utilisez les boutons du volant pour sélectionner les éléments.

- (Retour maison)
- (Lieux enregistrés)
- (Destination récente)

En cours de route, la fonction (Annuler l'itinéraire) est disponible.

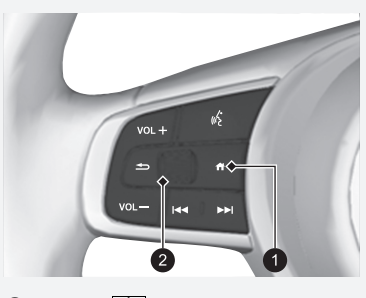

**1** Touche **(A** (Accueil) <sup>2</sup> Molette de sélection gauche

Navigation  $288$   $48$ 

 $\blacktriangleright$ Saisie d'une destination $\blacktriangleright$ 

• [myTrend](#page-62-1)s™ [:](#page-62-1) spécifie une destination en sélectionnant un lieu dans la liste des destinations [fréquemment vis](#page-51-0)it[ées.](#page-51-0)

2 **myTrends™** P. 63

• Personnaliser : ajoute des raccourcis dans le menu Où aller ?. 2 **Ajout de raccourcis** P. 52

*suite page suivante*

# <span id="page-49-0"></span>■ Utilisation de la barre de recherche 1 utilisation de la barre de recherche

### H (Navigation) u u **Entrez le terme à rechercher**

Vous pouvez utiliser la barre de recherche pour trouver des lieux en saisissant un mot-clé ou une adresse.

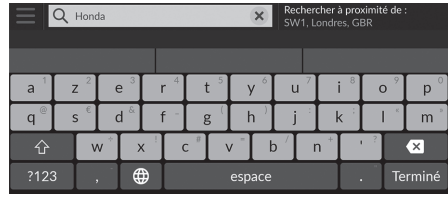

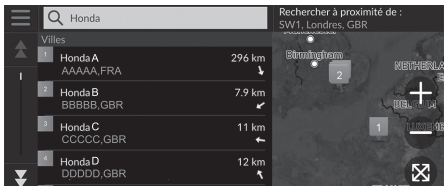

**1.** Entrez un terme de recherche.

- L'historique de recherche s'affiche sous la barre de recherche.
- $\blacktriangleright$  Les termes de recherche suggérés s'affichent en dessous de la barre de recherche à mesure que vous saisissez.
- **2.** Sélectionnez Terminé ou un terme de recherche suggéré.
- **3.** Sélectionnez votre destination dans la liste.
- **4.** [Sélectionnez](#page-64-0) Aller ! [po](#page-64-0)ur définir l'itinéraire en utilisant votre destination.
	- 2 **Calcul de l'itinéraire** P. 65

# **Utilisation de la commande vocale\*1**

Vous pouvez prononcer le nom de lieux populaires et connus.

Depuis l'écran du portail vocal, dites « *Rechercher lieu* », [puis prononcez le nom d'un lieu \(p. ex](#page-4-0).,  $\sqrt{\frac{f(x)}{g(x)}} \ll$  *Honda* »). Dites le numéro de ligne à l'écran (p. ex., <sub>*us*c</sub>) « 1 »). [Di](#page-10-0)tes « *Aller* » pour définir l'itinéraire.

- 2 **Utilisation des commandes vocales\*1** P. 5
- 2 **Fonctionnement de la commande par la voix\*1** P. 11
- Pour rechercher un type d'activités, saisissez un nom de catégorie tel que « Cinémas ».
- Pour rechercher une activité en utilisant le nom, saisissez tout ou partie du nom.
- Pour rechercher une adresse située à proximité de votre position, entrez le numéro et le nom de la rue.
- Pour rechercher une adresse dans une autre ville, saisissez le numéro de la rue, le nom de la rue, la ville et le département.
- Pour rechercher une ville, saisissez le nom de la ville et du [département.](#page-44-1)

Si vous souhaitez effacer l'historique de recherche, restaurez les paramètres de navigation par défaut.

#### 2 **Réinitialiser les réglages par défaut** P. 45

Vous pouvez modifier les paramètres de tri. Sélectionnez , puis sélectionnez Trier les résultats de POI.

\*1 : Les langues reconnues par le système de commande vocale sont l'anglais, l'allemand, le français, l'espagnol et l'italien.

# <span id="page-50-0"></span>■ Modification du couloir de recherche 1 Modification du couloir de recherche

# $\mathcal{B}$  (Navigation)  $\triangleright$  **Q**  $\triangleright$  **Rechercher à proximité de :**

Par défaut, votre système recherche les lieux les plus proches de votre emplacement actuel. Vous pouvez trouver un lieu proche d'une autre ville ou d'un autre lieu.

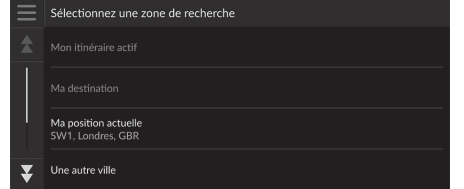

Sélectionnez une option.

Les options Mon itinéraire actif et Ma destination peuvent être modifiées lorsque l'itinéraire est actif.

Les options suivantes sont disponibles :

- Mon itinéraire actif : effectue une recherche sur votre itinéraire actif.
- Ma destination : recherche des lieux proches de votre destination actuelle.
- Ma position actuelle : recherche les lieux à proximité de votre position actuelle.
- Une autre ville : recherche les lieux proches de la ville que vous avez sélectionnée.
- Destinations récentes : recherche un lieu à proximité d'une destination récente.
- Lieux enregistrés : recherche un lieu à proximité d'un emplacement favori.

# <span id="page-51-0"></span>■ Ajout de raccourcis

H (Navigation) u u **Personnaliser**

Jusqu'à 50 icônes de raccourci peuvent être enregistrées. Sélectionnez une option à ajouter comme raccourci.

# ■ Suppression de raccourcis

 $\{\}$  (Navigation)  $\triangleright$  **Q**  $\triangleright$  **E**  $\triangleright$  **Supprimer raccourci(s)** 

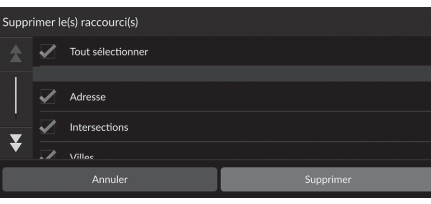

- **1.** Sélectionnez un raccourci à supprimer.  $\blacktriangleright$  Sélectionnez Tout sélectionner pour supprimer tous les raccourcis.
- **2.** Sélectionnez Supprimer.

# <span id="page-52-0"></span>**Outils de recherche**

# $\mathcal{B}$  (Navigation)  $\triangleright$  **Q**  $\triangleright$  **Outils de recherche**

Trouvez un endroit à définir comme destination en recherchant une adresse, une intersection, une ville, un concessionnaire, des coordonnées ou un numéro de téléphone.

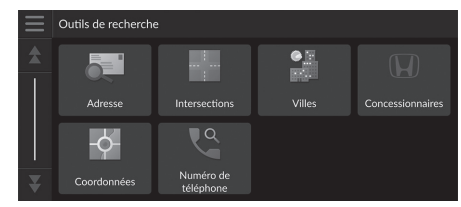

Sélectionnez une option.

[Les options suivante](#page-53-0)s s[ont](#page-53-0) disponibles :

• Adresse [: spécifie une destination en sais](#page-54-0)is[sant](#page-54-0) une adresse.

2 **Recherche d'adresse** P. 54

• [Intersections](#page-55-0) : s[péc](#page-55-0)ifie une destination en recherchant une intersection.

2 **Recherche d'un lieu par points d'intersection** P. 55

• Villes : définit une ville située à proximité comme destination.

2 **[Trouver une ville](#page-56-0)** P. 56

• Concessionnaires : définit un [con](#page-56-0)cessionnaire Honda agréé à proximité comme [destination.](#page-57-0)

2 **Recherche d'un concessionnaire** P. 57

• Coordonnées [: spécifie une destination en](#page-58-0) sai[siss](#page-58-0)ant des coordonnées.

2 **Recherche d'un lieu à l'aide des coordonnées** P. 58

• Numéro de téléphone : spécifie une destination en saisissant un numéro de téléphone.

2 **Recherche d'un lieu via le numéro de téléphone** P. 59

*suite page suivante*

# <span id="page-53-0"></span>■ Recherche d'adresse 1 Recherche d'adresse 1 Recherche d'adresse 1 Recherche d'adresse

# $\mathcal{B}$  (Navigation)  $\triangleright$  **Q**  $\triangleright$  **Outils de recherche**  $\triangleright$  **Adresse**

Saisissez une adresse de destination.

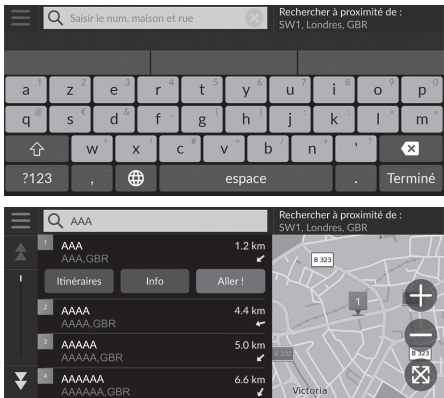

- **1.** Saisissez le numéro de rue et le nom de rue.
	- Sélectionnez Rechercher à proximité de : si vous souhaitez rechercher une autre ville.
- **2.** Sélectionnez Terminé ou une suggestion.
- **3.** Sélectionnez votre destination dans la liste.
- **4.** [Sélectionnez](#page-64-0) Aller ! [po](#page-64-0)ur définir l'itinéraire en utilisant votre destination.

2 **Calcul de l'itinéraire** P. 65

**Utilisation de la commande vocale\*1** Vous pouvez prononcer l'adresse entière d'une traite avec la

commande vocale. Depuis l'écran du portail vocal, dites « *Rechercher adresse* » sur l'écran de commande vocale, puis indiquez l'intégralité de l'adresse (p. ex., « *1-2-3-4 Main Street, Londres* »).

Dites  $\overline{\left\langle \mu \right\rangle}$  « *Modifier le pays* » si vous souhaitez changer de pays.

Le système interprète l'adresse.

Dites  $|u^2| \times$  *Oui* [» ou prononcez le num](#page-4-0)é[ro](#page-4-0) d'une des lignes à [l'écran si une liste de destinations apparaît \(p. ex.,](#page-10-0)  $\frac{1}{165} \ll 1$  »). [Di](#page-10-0)tes  $\left|\sqrt{\frac{A}{C}}\right| \ll$  *Aller* » pour définir l'itinéraire.

- 2 **Utilisation des commandes vocales\*1** P. 5
- 2 **Fonctionnement de la commande par la voix\*1** P. 11

L'ordre des étapes peut changer en fonction des données cartographiques chargées sur votre système.

\*1 : les langues reconnues par le système de commande vocale sont l'anglais, l'allemand, le français, l'espagnol et l'italien.

# Navigation Maxigation 24Navigation

# <span id="page-54-0"></span>■ Recherche d'un lieu par points d'intersection 1 Recherche d'un lieu par points d'intersection

# $\mathcal{B}$  (Navigation)  $\triangleright$  **Q**  $\triangleright$  **Outils de recherche**  $\triangleright$  **Intersections**

Sélectionner l'intersection de deux rues comme destination.

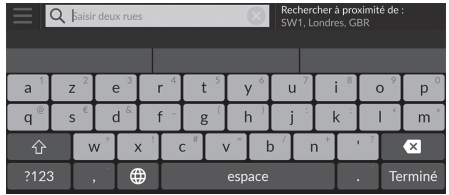

**1.** Saisissez deux noms de rue.

- ▶ Une liste d'éléments correspondant à votre recherche est affichée automatiquement après avoir saisi plusieurs lettres, la correspondance la plus proche se trouvant en haut de la liste.
- **2.** Sélectionnez Terminé ou une suggestion.
- **3.** Sélectionnez l'intersection dans la liste.
- **4.** [Sélectionnez](#page-64-0) Aller ! [po](#page-64-0)ur définir l'itinéraire en utilisant votre destination.

2 **Calcul de l'itinéraire** P. 65

#### **Utilisation de la commande vocale\*1**

Grâce aux commandes vocales, vous pouvez rechercher des intersections en utilisant les noms de rue. Depuis l'écran du portail vocal, dites  $\sqrt{\frac{w}{k}} \ll N$ avigation. » Dites « *Rechercher une intersection* » sur l'écran de commande vocale, puis dites un nom de ville. Dites le nom de la première rue, puis donnez le numéro d'une ligne à l'écran (p. ex.,  $\left[\sqrt{\frac{a}{2}}\right] \ll 1$  »). [Dites le nom de la deuxième rue, puis](#page-4-0) d[on](#page-4-0)nez le numéro d'une ligne à l'écran (p. ex.,  $\left|\frac{w}{x}\right| \le 1$  »). [Dit](#page-10-0)es ( $\overrightarrow{w_2}$ ) « *Aller* » pour définir l'itinéraire.

2 **Utilisation des commandes vocales\*1** P. 5

2 **Fonctionnement de la commande par la voix\*1** P. 11

Navigation Navigation

\*1 : les langues reconnues par le système de commande vocale sont l'anglais, l'allemand, le français, l'espagnol et l'italien.

**suite page suivante** 55

# <span id="page-55-0"></span>■ Trouver une ville

# $\mathcal{B}$  (Navigation)  $\triangleright$  **Q**  $\triangleright$  **Outils de recherche**  $\triangleright$  **Villes**

Sélectionne votre ville de destination.

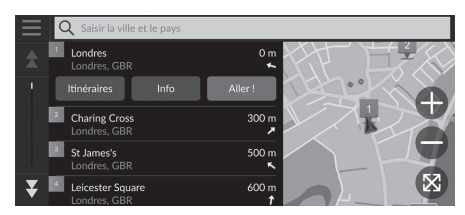

- **1.** Sélectionnez une ville.
	- u Les villes se trouvant à proximité de votre position actuelle sont répertoriées. Sélectionnez Saisir la ville et le pays et saisissez le nom de la ville et du département si vous souhaitez rechercher une autre ville.
- **2.** [Sélectionnez](#page-64-0) Aller ! [po](#page-64-0)ur définir l'itinéraire en utilisant votre destination.
	- 2 **Calcul de l'itinéraire** P. 65

# <span id="page-56-0"></span>■ Recherche d'un concessionnaire

# H (Navigation) u u **Outils de recherche** u **Concessionnaires**

Trouvez n'importe quel concessionnaire Honda agréé et définissez-le comme destination.

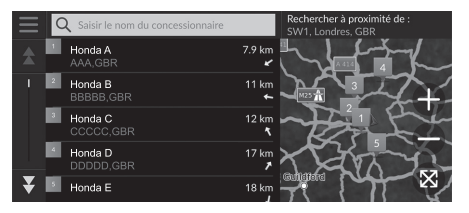

- **1.** Sélectionnez le nom souhaité dans la liste.
	- Sélectionnez la barre de recherche et saisissez un nom de concessionnaire afin de limiter les résultats de la recherche.
- **2.** [Sélectionnez](#page-64-0) Aller ! [po](#page-64-0)ur définir l'itinéraire en utilisant votre destination.
	- 2 **Calcul de l'itinéraire** P. 65

# <span id="page-57-0"></span>■ Recherche d'un lieu à l'aide des coordonnées 1 au 2012 echerche d'un lieu à l'aide des coordonnées

# $\mathcal{B}$  (Navigation)  $\triangleright$  **O**  $\triangleright$  Outils de recherche  $\triangleright$  Coordonnées

Vous pouvez rechercher un lieu à l'aide des coordonnées latitudinales et longitudinales. Ceci peut s'avérer utile lors d'une géocachette.

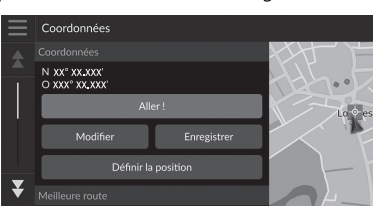

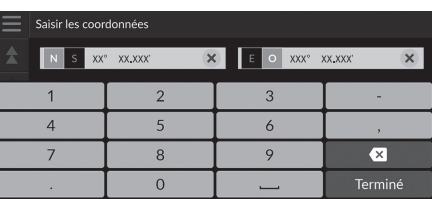

**1.** Sélectionnez Modifier.

- **2.** Sélectionnez les coordonnées latitudinales et saisissez les nouvelles coordonnées.
	- $\blacktriangleright$  Sélectionnez N/S si nécessaire.
- **3.** Sélectionnez les coordonnées longitudinales et saisissez les nouvelles coordonnées.
	- Sélectionnez E/O si nécessaire.
- **4.** Sélectionnez Terminé.
- **5.** [Sélectionnez](#page-64-0) Aller ! [po](#page-64-0)ur définir l'itinéraire en utilisant votre destination.
	- 2 **Calcul de l'itinéraire** P. 65

Si vous souhaitez modifier le format des coordonnées, sélectionnez **du**, puis Format de coordonnées.

Vous pouvez ajouter le lieu correspondant aux coordonnées à la liste de lieux favoris en sélectionnant Enregistrer.

# <span id="page-58-0"></span>■ Recherche d'un lieu via le numéro de téléphone

# $\mathcal{B}$  (Navigation)  $\triangleright$  **O**  $\triangleright$  Outils de recherche  $\triangleright$  Numéro de téléphone

Recherchez votre destination en saisissant un numéro de téléphone.

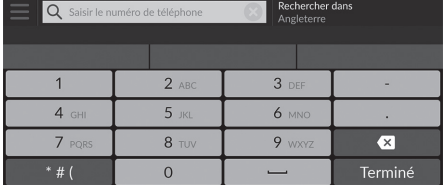

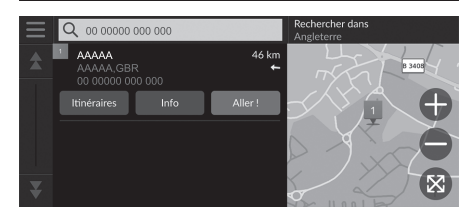

- **1.** Saisissez le numéro de téléphone.
- Sélectionnez Rechercher dans, puis sélectionnez une autre zone si vous souhaitez modifier la zone de recherche.
- **2.** Sélectionnez Terminé ou une suggestion.
- **3.** Sélectionnez votre destination dans la liste.
- **4.** [Sélectionnez](#page-64-0) Aller ! [po](#page-64-0)ur définir l'itinéraire en utilisant votre destination.

2 **Calcul de l'itinéraire** P. 65

# <span id="page-59-0"></span>**Catégories**

 $\begin{array}{|c|c|}\n\hline\n\end{array}$  ccccc  $\sqrt{4}$  DDDDD DDDDD,GBR  $\blacktriangleright$   $\blacksquare$  Eccccc

Sélectionnez la catégorie d'un lieu (par ex. restaurants, stations-service, commerces) enregistrée dans la base de données cartographique pour rechercher la destination.

# ■ Recherche d'un lieu par catégorie

 $\%$  (Navigation)  $\triangleright$  **Q**  $\triangleright$  **Catégories** 

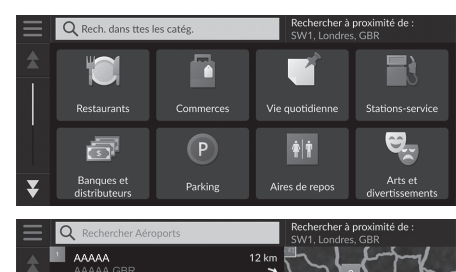

 $23$ 

- **1.** Sélectionnez une catégorie.
- **2.** Sélectionnez une sous-catégorie.
	- Si l'écran de sous-catégories ne s'affiche pas, passez à l'étape 3.
- **3.** Sélectionnez un nom de POI dans la liste.
- **4.** [Sélectionnez](#page-64-0) Aller ! [po](#page-64-0)ur définir l'itinéraire en utilisant votre destination.
	- 2 **Calcul de l'itinéraire** P. 65

### **2** Catégories

Cette option est appropriée si vous ne connaissez pas exactement le nom du lieu ou si vous souhaitez réduire le nombre de correspondances dans votre recherche de lieux couramment nommés.

# <span id="page-60-1"></span>**Lieux enregistrés**

# H (Navigation) u u **Lieux enregistrés**

Sélectionnez un lieu enregistré à utiliser comme destination.

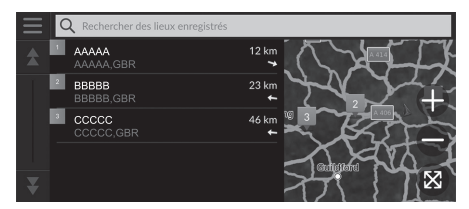

- **1.** Sélectionnez votre destination dans la liste.
- **2.** [Sélectionnez](#page-64-0) Aller ! [po](#page-64-0)ur définir l'itinéraire en utilisant votre destination.
	- 2 **Calcul de l'itinéraire** P. 65

# <span id="page-60-2"></span><span id="page-60-0"></span>**Récents**

# $\%$  (Navigation)  $\triangleright$  **Q**  $\triangleright$  **Récents**

Sélectionnez un lieu à utiliser comme destination dans la liste de vos 50 destinations les plus récentes. La liste est affichée, la destination la plus récente se trouvant au début.

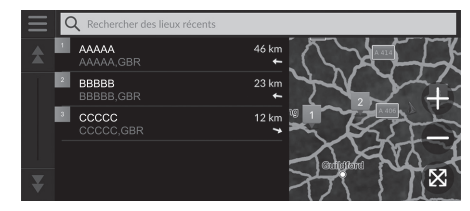

- **1.** Sélectionnez votre destination dans la liste.
- **2.** [Sélectionnez](#page-64-0) Aller ! [po](#page-64-0)ur définir l'itinéraire en utilisant votre destination.
	- 2 **Calcul de l'itinéraire** P. 65

# > [Lieux enregist](#page-18-0)ré[s](#page-18-0)

Vous pouvez ajouter, supprimer ou modifier un lieu favori. 2 **Lieux enregistrés** P. 19

#### **Utilisation de la commande vocale\*1**

Vous pouvez accéder à un lieu favori en utilisant les commandes vocales.

Depuis l'écran du portail vocal, dites  $w_2^2 \ll 2$ *lieux enregistrés* [» sur l](#page-4-0)'[écran de commande](#page-4-0) v[oc](#page-4-0)ale, puis indiquez

# un lieu favori (p. ex.,  $w\leftarrow{}$  « Honda »).

[Dit](#page-10-0)es <sub>(%</sub>) « Aller » pour définir l'itinéraire.

2 **Utilisation des commandes vocales\*1** P. 5 2 **Fonctionnement de la commande par la voix\*1** P. 11

## $\triangleright$  Récents

Vous pouvez supprimer une destination récente. Sélectionnez une destination à supprimer, puis sélectionnez Info  $> 2$ Supprimer > Supprimer.

Si vous souhaitez supprimer toutes les destinations récentes, sélectionnez sur l'écran de la liste, puis sélectionnez Effacer tous les lieux récents > Effacer.

#### **Utilisation de la commande vocale\*1**

Vous pouvez utiliser une destination récente par l'intermédiaire des commandes vocales. Depuis l'écran du portail vocal, dites  $\left|\psi\right\rangle$  « Destinations *récentes* [» sur l'écran de commande v](#page-4-0)oc[ale](#page-4-0), puis indiquez le numéro d'une ligne à l'écran (p. ex.,  $\left|\psi\right\rangle \left|\left|\left|\left|\left|\left|\right|\right|\right|\right|\right|$ [Dit](#page-10-0)es  $|\psi\rangle$  « *Aller* » pour définir l'itinéraire.

2 **Utilisation des commandes vocales\*1** P. 5 2 **Fonctionnement de la commande par la voix\*1**

P. 11

\*1 : les langues reconnues par le système de commande vocale sont l'anglais, l'allemand, le français, l'espagnol et l'italien.

# <span id="page-61-0"></span>**myTrips**

 $=$  myTrips

¥

 $\%$   $\odot$  (Navigation)  $\triangleright$   $\odot$   $\triangleright$  myTrips

Définissez l'itinéraire jusqu'à votre destination en sélectionnant un trajet enregistré.

باديه

Trip 003

o.

Trip 002

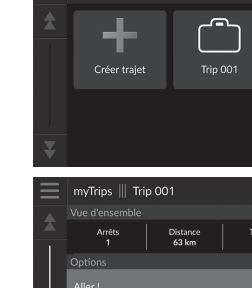

Liste des changements de direction

Paramètres du trajet

**1.** Sélectionnez un trajet.

**2.** [Sélectionnez](#page-64-0) Aller ! [po](#page-64-0)ur définir l'itinéraire en utilisant votre destination.

2 **Calcul de l'itinéraire** P. 65

Sélectionnez Liste des changements de direction pour afficher les instructions et les informations relatives à chaque changement de direction.

# $\gg$  [myTrips](#page-21-0)

Vous pouvez créer, supprimer ou modifier des trajets. 2 **Trajets enregistrés** P. 22

# <span id="page-62-1"></span>**myTrends™**

# $\frac{1}{2}$  **◎** (Navigation) ▶ **◎ ▶ myTrends™**

[Sélectionnez un lieu](#page-64-0) fr[équ](#page-64-0)emment visité à utiliser comme destination.

- **1.** Sélectionnez votre destination dans la liste.
- **2.** Sélectionnez Aller ! pour définir l'itinéraire en utilisant votre destination.

# 2 **Calcul de l'itinéraire** P. 65

#### ≥ [myTrends™](#page-42-0)

Réglez l'Enregistrement de données de trajet sur On pour utiliser la fonction myTrends.

2 **Historique des positions** P. 43

Vous pouvez supprimer les lieux myTrends. Sélectionnez le lieu à supprimer, sélectionnez  $\blacksquare$ , puis Supprimer. Pour supprimer tous les lieux myTrends, sélectionnez sans sélectionner aucun lieu, puis sélectionnez Tout supprimer sur l'écran de la liste myTrends.

# Navigation Navigation

# <span id="page-62-0"></span>■ Destination prévue

Lorsque vous démarrez le véhicule, le système prévoit la destination la plus probable en fonction de vos données de trajet. Il affiche la fenêtre de notifications pour vous proposer cette destination et présenter les informations associées.

Sélectionnez Aller ! pour accepter la destination prévue.

#### $\gg$  [Destination prévue](#page-42-0)

Pour utiliser cette fonction, réglez l'Alerte de destination prévue sur On.

#### 2 **Historique des positions** P. 43

Au bout d'un certain temps, la notification sera mise en file d'attente dans l'indicateur d'attente. Sélectionnez l'indicateur pour afficher la destination prévue.

# <span id="page-63-0"></span>**Saisie sur carte**

# $\mathcal{B}$   $\odot$  (Navigation)

Faites défiler la carte pour procéder à une sélection manuelle d'une icône ou d'un lieu à définir comme destination.

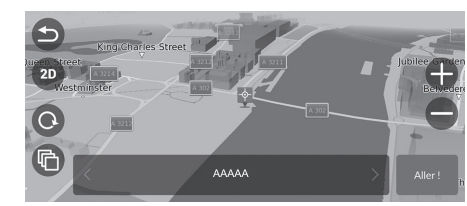

- **1.** Appuyez sur l'écran de la carte, puis sélectionnez un point quelconque sur la carte : rue, intersection ou icône de catégorie.
	- Sélectionnez  $\bigcirc$  ou  $\bigcirc$  (Navigation) pour revenir à la position actuelle.
- **2.** [Sélectionnez](#page-64-0) Aller ! [po](#page-64-0)ur définir l'itinéraire en utilisant votre destination.
	- 2 **Calcul de l'itinéraire** P. 65

#### >> [Saisie sur carte](#page-74-0)

Vous pouvez personnaliser la carte selon vos préférences à l'aide des boutons  $\Box$ ,  $\Box$ ,  $\Box$ ,  $\Box$ ),  $\Box$ ) ou  $\Box$ . 2 **Fonctionnement de la carte** P. 75

# <span id="page-64-0"></span>Calcul de l'itinéraire

# Cette section décrit comment calculer votre itinéraire.

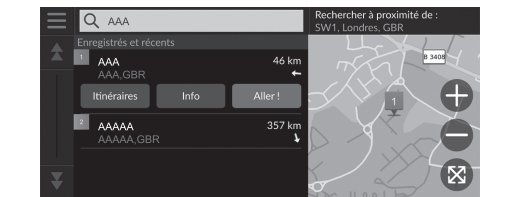

Sélectionnez Aller !.

 $\blacktriangleright$  Le système calcule et affiche la ligne de l'itinéraire sur l'écran de la carte.

### >> Calcul de l'itinéraire

Si l'itinéraire est très long, le système calcule l'itinéraire vers le premier point de guidage, puis démarre le guidage. Le système continue ensuite ses calculs jusqu'à la destination finale à mesure de votre progression.

Sélectionnez  $\otimes$  pour centrer le lieu sur la carte.

Les options suivantes sont disponibles :

- Explorer ce lieu : affiche une liste de tous les POI à proximité de ce lieu. [Cette option est disponible pour p](#page-65-0)lu[sieu](#page-65-0)rs infrastructures, par exemple les hôpitaux ou les centres commerciaux.
- Itinéraires [: affiche les différents itinéraires.](#page-66-0)
	- 2 **Afficher et sélectionner les itinéraires** P. 66
- Info : affiche les informations détaillées sur la position.
	- 2 **Visualisation des informations concernant votre position** P. 67

# <span id="page-65-0"></span>**Afficher et sélectionner les itinéraires**

Afficher et sélectionner les différents itinéraires menant à votre destination.

- **1.** Sélectionnez l'itinéraire souhaité.
	- u L'heure d'arrivée et la distance à parcourir estimées sont affichées pour chaque itinéraire.
- **2.** Sélectionnez Aller !.
	- u Le système calcule et affiche la ligne de l'itinéraire sur l'écran de la carte.

# <span id="page-66-0"></span>**Visualisation des informations concernant votre position**

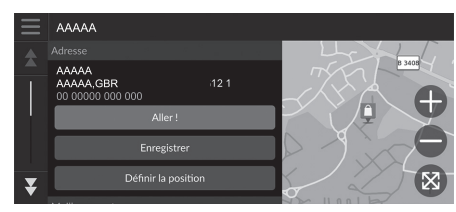

**1.** Sélectionnez une option.

- **2.** Sélectionnez Aller !.
	- Le système calcule et affiche la ligne de l'itinéraire sur l'écran de la carte.

[Les options suiva](#page-18-0)nt[es so](#page-18-0)nt disponibles :

- Enregistrer : ajoute la destination à la liste de lieux favoris. 2 **Lieux enregistrés** P. 19
- [Définir](#page-33-0) la [pos](#page-33-0)ition : indique la position du véhicule lorsque vous êtes à l'intérieur ou ne recevez pas les signaux satellite.
	- [Vous pouvez utiliser cette fonction](#page-65-0) l[orsq](#page-65-0)ue le Simulateur GPS est activé.

### 2 **Navigation** P. 34

• [Itinérair](#page-33-0)es [: a](#page-33-0)ffiche les différents itinéraires menant à la destination.

#### 2 **Afficher et sélectionner les itinéraires** P. 66

• Paramètres d'itinéraire : modifie les préférences d'itinéraire. 2 **Navigation** P. 34

# <span id="page-67-1"></span><span id="page-67-0"></span>Conduite jusqu'à votre destination

# **Affichage de l'itinéraire**

Cette section décrit la procédure de guidage jusqu'à votre destination.

# ■ Ecran de la carte

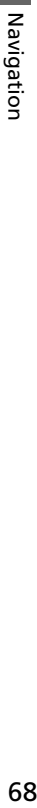

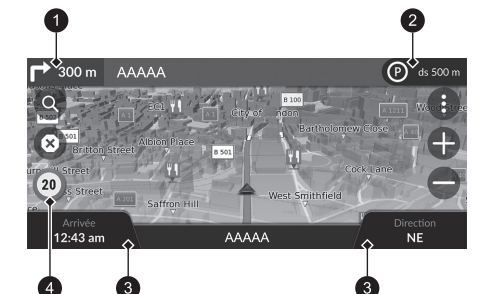

[Après avoir calcu](#page-6-0)lé [l'i](#page-6-0)tinéraire jusqu'à votre destination, l'itinéraire est affiché sur l'écran de la carte.

2 **Pendant le guidage** P. 7 Pendant que vous roulez, le système repère votre position sur la carte en temps réel et fournit le guidage chaque fois que vous approchez d'un point de guidage sur le trajet.

- **1** Indicateur de guidage suivant
- **2** Indicateur d'attente
- **3** Tableaux de bord
- **4** Icône de limite de vitesse

Les options suivantes sont disponibles :

- Sélectionnez l'indicateur de guidage suivant pour rejouer le guidage vocal de la manœuvre suivante.
- [•](#page-69-0) [Sélectionnez la barre de texte située en ha](#page-69-0)ut [de l](#page-69-0)a carte pour afficher la page de la liste des [changements de direction.](#page-70-0)

#### 2 **Ecran de la liste des changeme[nts](#page-70-0) de direction** P. 70

- [Sélectionnez](#page-75-0) l'[ind](#page-75-0)icateur d'attente pour afficher les notifications mises en file d'attente. 2 **Bannières d'alerte et de notification** P. 71
- Sélectionnez **de pour afficher la fenêtre des outils de la carte.** 2 **Outils de carte** P. 76

# **2** Affichage de l'itinéraire

Si votre téléphone est connecté au système de téléphone mains libres, l'écran de navigation bascule vers l'écran d'appel entrant lorsque vous recevez un appel.

#### **Icône de limite de vitesse**

L'icône de limite de vitesse affichée sur la carte peut être différente de la limite de vitesse réelle. L'icône de limite de vitesse ne s'affiche pas sur toutes les [routes.](#page-78-0)

[Sélectionnez l'ic](#page-78-0)ôn[e d](#page-78-0)u véhicule pour visualiser l'écran Où suis-ie ?.

2 **Visualisation des informations concernant votre position actuelle** P. 79

Vous pouvez immobiliser votre véhicule quelques instants (par ex. : pour vous reposer, faire le plein de carburant, etc.) et reprendre votre route.

Si vous n'avez pas parcouru l'itinéraire entier, la navigation est réinitialisée lorsque vous redémarrez le véhicule.

L'indicateur de guidage suivant n'apparaît pas dans les cas ciaprès :

- La vitesse du véhicule est de 4,8 km/h ou moins
- Le signal GPS est faible
- La position du véhicule sur la carte est différente de sa position actuelle
- Sélectionnez  $\bullet$  pour annuler le guidage et supprimer votre itinéraire actuel. 2 **Annulation de l'itinéraire** P. 10
- Sélectionnez les tableaux de bord de carte pour modifier les informations affichées. Sélectionnez les options suivantes :

Altitude, Direction, Position, Arrivée, Distance, Arrivée dans, Arrivée à l'étape, Distance à l'étape, Etape dans.

# ■ Ecran d'aperçu de la prochaine intersection

Cet écran affiche un aperçu de la prochaine intersection et de la voie sur laquelle vous devez circuler.

# >> Affichage de l'itinéraire

#### **Détail des changements de direction**

Le prochain point de guidage s'affiche sur l'interface d'information du conducteur. Le détail des changements de direction peut ne pas s'afficher si les informations ne sont pas bien reçues.

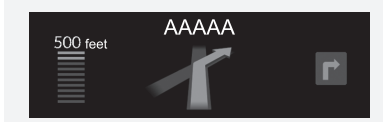

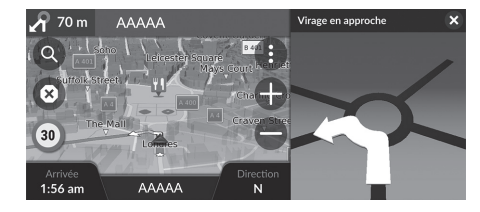

# <span id="page-69-0"></span>■ Ecran de la liste des changements de direction in Ecran de la liste des changements de direction

L'écran de la liste des changements de direction affiche les instructions applicables à chacun de ces changements ainsi que la distance qui les sépare individuellement.

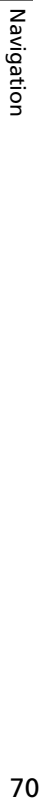

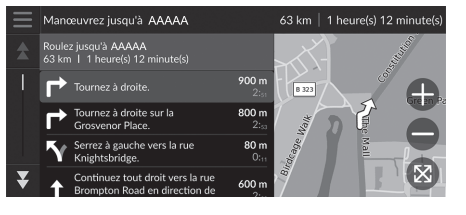

- **1.** Sélectionnez la barre de texte en haut de la carte.
- **2.** Sélectionnez un changement de direction à afficher sur la carte.

Lorsque vous suivez un itinéraire à plusieurs destinations, il existe une liste distincte pour chaque étape de l'itinéraire. Vous pouvez passer de l'étape actuelle de l'itinéraire à une autre étape en sélectionnant l'option Aller ! affichée en haut de chaque étape de l'itinéraire.

# ■ Ecran de l'itinéraire complet

L'écran de l'itinéraire complet affiche l'itinéraire complet et la position actuelle du véhicule.

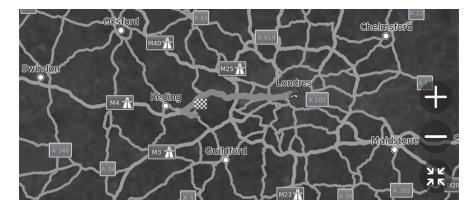

- **1.** Sélectionnez la barre de texte en haut de la carte.
- 2. Sélectionnez  $\equiv$ .
- **3.** Sélectionnez Afficher l'itinéraire complet.

<span id="page-70-0"></span>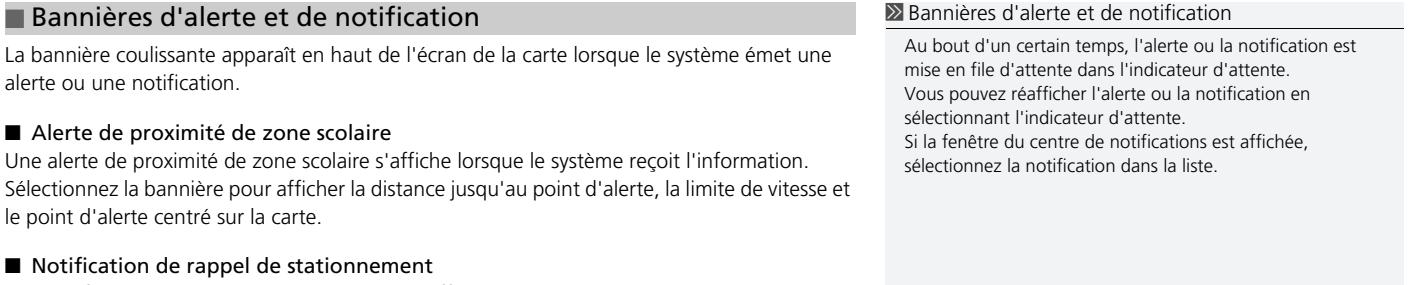

Une notification de rappel de stationnement s'affiche lorsque vous approchez de votre destination.

Sélectionnez la bannière pour afficher la liste des espaces de stationnement à proximité de la destination.

*suite page suivante* 71

# ■ [Afficha](#page-31-0)g[e d](#page-31-0)u fil d'Ariane hors route

Si vous décidez d'afficher le fil d'Ariane hors route, une série de lignes (fils conducteurs) apparaît pour suivre vos déplacements hors route.

2 **Calque de carte** P. 32

# ■ Déviation de l'itinéraire prévu

Si vous abandonnez l'itinéraire calculé, le système recalculera automatiquement un itinéraire jusqu'à la destination, en se basant sur votre situation et votre direction actuelles. Si votre véhicule se trouve hors route, le système affiche une ligne pointillée indiquant la direction pour revenir à l'itinéraire calculé.

# >>>> [Affichage du fil d](#page-44-1)['](#page-42-0)[Ariane hors ro](#page-44-1)u[te](#page-44-1)

- Vous pouvez supprimer le fil d'Ariane hors route.
	- 2 **Historique des positions** P. 43
	- 2 **Réinitialiser les réglages par défaut** P. 45
### <span id="page-72-0"></span>**Informations de trafic**

Lorsque vous activez la fonction Trafic, le système examine les conditions de circulation et optimise l'itinéraire pour obtenir le temps de trajet le plus court. Si un problème de circulation important survient pendant que vous vous déplacez, le système cherche un itinéraire plus rapide. S'il en trouve un, le système modifie automatiquement l'itinéraire et affiche la bannière de notification de changement d'itinéraire sur l'écran de la carte.

S'il n'existe aucune alternative viable, vous serez tout de même dirigé vers l'itinéraire perturbé par les embouteillages. Le retard est automatiquement ajouté à l'estimation de votre heure d'arrivée.

Sélectionnez la bannière de notification de changement d'itinéraire pour afficher le temps gagné et les incidents de circulation évités.

u Sélectionnez Utiliser l'itinéraire d'origine pour utiliser l'itinéraire d'origine.

#### ■ Visualisation des alertes routières

La fenêtre d'alerte routière s'affiche sur l'écran de la carte lorsque le trafic est susceptible d'entraîner un retard.

Sélectionnez la fenêtre pour afficher les informations détaillées et la carte.

#### $\gg$  Informations de trafic

Des informations routières régulièrement mises à jour sont [disp](#page-41-0)o[nible](#page-41-0)s dans les grandes zones métropolitaines.

Vous pouvez modifier les paramètres d'informations routières.

**2 Trafic** P 42

#### 1 Visualisation des alertes routières

Au bout d'un certain temps, la notification sera mise en file d'attente dans l'indicateur d'attente. Sélectionnez l'indicateur pour réafficher la notification.

#### ■ Visualisation manuelle des problèmes de circulation

 $\frac{1}{2}$  (Navigation)  $\triangleright$  **E**  $\triangleright$  **Trafic** 

Afficher le trafic et les retards sur les routes à proximité. Sélectionnez la fenêtre d'informations routières pour afficher les informations détaillées et la carte.

#### ■ Visualisation des légendes du trafic

 $\frac{1}{2}$  (Navigation) ▶ **● ▶ Trafic** ▶ Carte de trafic ▶ ■ ▶ Légende du trafic

Visualisez un aperçu des icônes et des couleurs utilisées sur la carte du trafic. Le système de navigation affiche la légende du trafic.

### Fonctionnement de la carte

Personnalisez la carte, définissez une destination et enregistrez un lieu à partir de la carte.

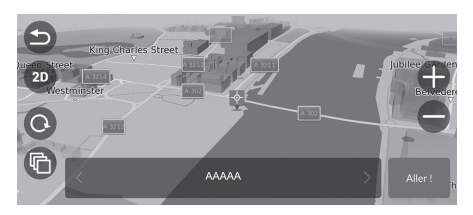

- **1.** Sélectionnez un point quelconque sur la carte.
- **2.** Sélectionnez une option.
	- $\blacktriangleright$  Si vous souhaitez définir une [destination ou enregistrer u](#page-18-0)n lieu su[r la](#page-18-0) carte, faites-la défiler et [sélection](#page-63-0)ne[z le](#page-63-0) lieu de votre choix.
		- 2 **Enregistrement manuel d'un lieu favori** P. 19 2 **Saisie sur carte** P. 64

Les options suivantes sont disponibles :

- : permet d'agrandir une zone.
- $\bigcirc$  : permet de réduire une zone.
- $\bigcirc$  : permet de revenir à votre position actuelle.
- [/ : perm](#page-31-0)e[t de](#page-31-0) passer de la vue 2D à la vue 3D et vice versa.
- $\odot$  : permet de faire pivoter la carte en vue 3D.
- **C** : définit les données qui apparaissent sur la carte.

2 **Calque de carte** P. 32

### **Outils de carte**

#### $\begin{array}{c} \hbox{A} \\ \hbox{B} \end{array}$  (Navigation)  $\blacktriangleright$   $\begin{array}{c} \hbox{A} \\ \hbox{B} \end{array}$

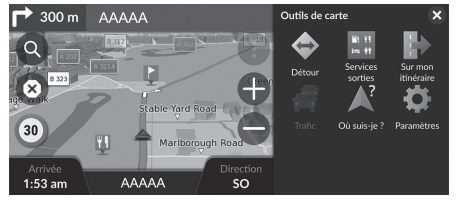

[Les opti](#page-80-0)on[s s](#page-80-0)uivantes sont disponibles :

• Détour : calcule un itinéraire de détour.

#### 2 **[Détour](#page-76-0)** P. 81

• Services sorties : affiche une liste des servic[es a](#page-76-0)ux sorties d'autoroute se trouvant sur l'itinéraire.

Sélectionnez une option.

#### 2 **[Affichage des services aux sorties d](#page-77-0)'a[utor](#page-77-0)oute** P. 77

• Sur mon itinéraire : affiche la liste des services et infrastructures présents sur votre [itinéraire.](#page-72-0)

#### 2 **Visualisation de[s se](#page-72-0)rvices sur mon itinéraire** P. 78

• Trafic [: affiche les informations routières.](#page-78-0)

#### 2 **Informations de trafic** P. 73

• Où suis-je ? : affiche les informations concernant votre position actuelle.

#### 2 **[Visualisation des](#page-14-0) inf[orm](#page-14-0)ations concernant votre position actuelle** P. 79

• Paramètres : modifie les paramètres des fonctions de navigation.

#### 2 **Configuration du système** P. 15

#### **>>** Outils de carte

Vous pouvez réorganiser l'ordre des icônes de menu. Appuyez longuement sur l'icône, puis déplacez-la à l'emplacement souhaité.

#### <span id="page-76-0"></span>■ Affichage des services aux sorties d'autoroute 1 Affichage des services aux sorties d'autoroute

#### **A** (Navigation) **D**  $\bullet$  **Services sorties**

Vous pouvez afficher les services aux sorties d'autoroute (par exemple, pour savoir si la sortie se trouve à proximité d'une station-service, de restaurants, etc.) et ajouter de nouvelles destinations ou des étapes à l'itinéraire calculé.

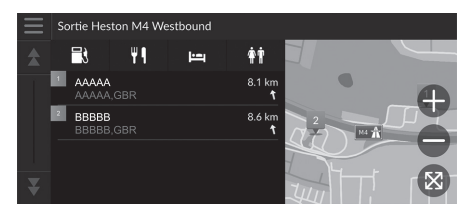

- **1.** Sélectionnez une sortie.
- **2.** [Sélectionnez une](#page-64-0) c[atég](#page-64-0)orie.
- **3.** [Sélectionnez](#page-81-0) u[n se](#page-81-0)rvice.
- **4.** Sélectionnez une option.
	- 2 **Calcul de l'itinéraire** P. 65 2 **Ajout d'étapes** P. 82

Vous pouvez modifier les paramètres de tri. Sélectionnez  $\Box$ , sélectionnez Trier les résultats de POI, puis sélectionner une option.

**suite page suivante** 77

 $28<sub>2</sub>$  and  $2<sub>6</sub>$  and  $2<sub>7</sub>$  and  $2<sub>8</sub>$ 

Navigation

#### <span id="page-77-0"></span>■ Visualisation des services sur mon itinéraire 1 Visualisation des services sur mon itinéraire Vous pouvez modifier les paramètres de tri.  $\mathcal{B}$  (Navigation)  $\blacktriangleright$  **Sur mon itinéraire** Sélectionnez  $\Box$  sur l'écran de la liste des services, sélectionnez Trier les résultats de POI, puis sélectionnez Vous pouvez visualiser la liste des services et infrastructures présents sur votre itinéraire. une option. **1.** [Sélectionnez une](#page-64-0) c[atég](#page-64-0)orie.  $\overline{a}$ **2.** [Sélectionnez](#page-81-0) u[n se](#page-81-0)rvice dans la liste. nité de AAAAA  $\blacksquare$  AAAAA 1.2 km $\blacksquare$ **3.** Sélectionnez une option. A proximité de BBBBB 2 **Calcul de l'itinéraire** P. 65 2.4 km  $\frac{4}{3}$ 2 **Ajout d'étapes** P. 82 mité de CCCCC  $\blacksquare$   $\blacksquare$   $\blacksquare$ 3.1 km < ■ Personnalisation des catégories sur mon itinéraire **>>** Personnalisation des catégories sur mon itinéraire Vous pouvez modifier l'ordre des catégories. Vous pouvez modifier les catégories à afficher. Appuyez longuement sur  $\frac{1}{\sqrt{2}}$ ,  $\frac{1}{\sqrt{2}}$  ou  $\frac{1}{\sqrt{2}}$ , puis déplacez la **1.** Sélectionnez  $\equiv$  sur l'écran de la liste catégorie dans la position souhaitée.Personnaliser les POLSur mon itinéraire de services. Stations-service  $\Rightarrow$ **2.** Sélectionnez Options Sur mon  $\Leftrightarrow$ **Restaurants** itinéraire.  $\Rightarrow$ Banques et distributeurs **3.** Sélectionnez la catégorie à modifier.  $\triangleq$ **4.** Sélectionnez une catégorie à afficher. <sup>#</sup> Aires de repos Sélectionnez une sous-catégorie si nécessaire.  $\blacktriangleright$  Sélectionnez Recherche personnalisée, puis saisissez le nom de la catégorie personnalisée. 78

#### <span id="page-78-0"></span>■ Visualisation des informations concernant votre position actuelle 2 Visualisation des informations concernant votre

#### $\%$   $\odot$  (Navigation)  $\blacktriangleright$   $\bullet$   $\blacktriangleright$  Où suis-je ?

Où suis-je ? AAAAA  $\begin{array}{c} N & XX^{\circ} & XX & XXX' \\ \hline O & XXX^{\circ} & XX & XXX' \end{array}$ BBBBB &  $\overset{20}{\downarrow}$  $\operatorname{ccccc}$ ₹

Vous pouvez confirmer votre position actuelle, l'adresse et l'intersection la plus proche.

Sélectionnez une option.

position actuelle

La position du véhicule peut ne pas être affichée si :

- le véhicule voyage hors-route.
- les données de position du véhicule ne peuvent pas être mises à jour.

Lorsque vous déviez de l'itinéraire prévu, l'itinéraire le plus proche pouvant être emprunté s'affiche.

[Les options suivantes sont disponibles](#page-19-0) [:](#page-19-0)

• Enregistrer : enregistre votre position actuelle.

2 **Enregistrement de votre position actuelle** P. 20

• Hôpitaux/[Postes de police](#page-86-0)/Stations-s[erv](#page-86-0)ice/Services de dépannage : recherche un hôpital, un poste de police, une station-service ou un service de dépannage à proximité de votre position actuelle.

2 **Recherche d'un service situé à proximité** P. 87

## Navigation Navigation

### Reroutage

### **Annulation de l'itinéraire**

Arrêter le guidage et supprimer la destination ainsi que toutes les étapes. Sélectionnez <sup>8</sup>.

**2** [Annulation de l](#page-10-0)['](#page-4-0)[itinéraire](#page-10-0)

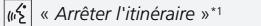

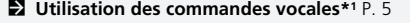

2 **Fonctionnement de la commande par la voix\*1**

P. 11

\*1 : les langues reconnues par le système de commande vocale sont l'anglais, l'allemand, le français, l'espagnol et l'italien.

### <span id="page-80-0"></span>**Détour**

 $\mathcal{B}$  (Navigation)  $\triangleright$  **Détour** (en cours de route)

Calcule un nouvel itinéraire pour éviter un obstacle devant vous. Au besoin, le système crée un nouvel itinéraire. Le système essaie de vous ramener sur votre itinéraire initial aussi rapidement que possible.

#### <span id="page-80-1"></span>■ Déviation autour de zones particulières

Pendant que vous suivez un itinéraire, vous pouvez faire un détour sur une distance déterminée ou pour contourner une route particulière. Cela s'avère utile lorsque vous souhaitez éviter une zone de construction, des routes barrées à la circulation ou en mauvais état.

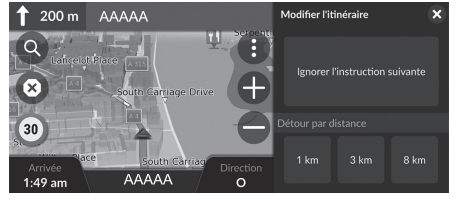

Sélectionnez une option.

#### Les options suivantes sont disponibles :

- Ignorer l'instruction suivante : calcule un nouvel itinéraire en évitant le prochain changement de direction de votre trajet.
- 1 km : calcule un nouvel itinéraire en évitant le prochain km sur votre trajet.
- 3 km : calcule un nouvel itinéraire en évitant les 3 prochains km sur votre trajet.
- 8 km : calcule un nouvel itinéraire en évitant les 8 prochains km sur votre trajet.

\*1 : les langues reconnues par le système de commande vocale sont l'anglais, l'allemand, le français, l'espagnol et l'italien.

#### $\gg$  [Détour](#page-10-0)

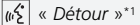

2 **Utilisation des commandes vocales\*1** P. 5 2 **Fonctionnement de la commande par la voix\*1** P. 11

[Si votre itinéraire actuel est la seule](#page-80-1) option viable, le système de navigation ne calculera pas une déviation.

**2** Déviation autour de zones particulières

#### Passer la destination suivante

Calcule un nouvel itinéraire en ignorant la prochaine étape. Cette option est disponible lorsque vous suivez un itinéraire à plusieurs destinations.

### <span id="page-81-0"></span>**Ajout d'étapes**

Ajoutez des étapes (points de ravitaillement) sur votre itinéraire avant la destination.

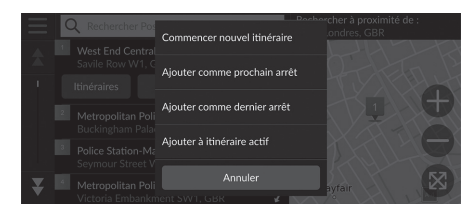

**1.** [En route, sélectionnez](#page-47-0) u[ne](#page-47-0) méthode de recherche pour ajouter une nouvelle destination ou étape.

2 **Saisie d'une destination** P. 48

- **2.** Sélectionnez un POI. Sélectionnez Aller !.
- **3.** Sélectionnez Ajouter comme prochain arrêt ou Ajouter à itinéraire actif.
	- Sélectionnez Ajouter comme prochain arrêt pour définir un lieu en tant que prochaine étape. L'itinéraire est automatiquement recalculé et affiché sur l'écran de la carte.
	- Si vous sélectionnez Ajouter à itinéraire actif, passez aux étapes 4 et 5.
- **4.** Sélectionnez et maintenez  $\frac{1}{\sqrt{2}}$  ou  $\approx$ enfoncé, puis déplacez la destination à la position souhaitée.
- **5.** Sélectionnez Aller !.
	- $\blacktriangleright$  L'itinéraire est automatiquement recalculé et affiché sur l'écran de la carte.

#### > Ajout d'étapes

Lorsque vous ajoutez une étape, il est possible que le système prenne quelques instants pour mettre à jour l'heure d'arrivée.

Sélectionnez Commencer nouvel itinéraire pour définir un [lieu comme votre nouvelle destina](#page-88-0)ti[on.](#page-88-0)

Sélectionnez Ajouter comme dernier arrêt pour ajouter un lieu à la fin de votre itinéraire.

2 **Saisie d'une nouvelle destination** P. 89

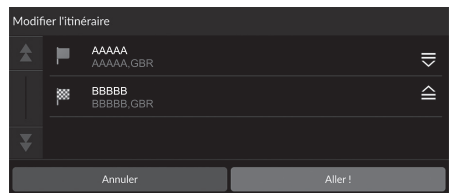

### **Modification de l'itinéraire**

Vous pouvez modifier les destinations de votre itinéraire et enregistrer l'itinéraire en tant que trajet favori.

### ■ Réorganisation des destinations

#### $\mathcal{B}$  (Navigation)

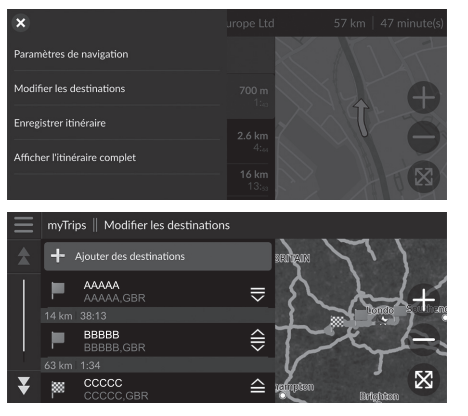

- **1.** Sélectionnez la barre de texte en haut de la carte.
- 2. Sélectionnez  $\equiv$ .
- **3.** Sélectionnez Modifier les destinations.
- **4.** Sélectionnez et maintenez  $=$ ,  $\ominus$  ou  $\triangle$ enfoncé, puis déplacez la destination à la position souhaitée.
	- Sélectionnez Ajouter des destinations pour ajouter un nouveau lieu.
- **5.** Appuyez sur la touche
	- $\blacktriangleright$  L'itinéraire est recalculé automatiquement.

#### ■ Suppression d'une destination

 $\bigotimes$  (Navigation)

 $\boldsymbol{\mathsf{x}}$ 

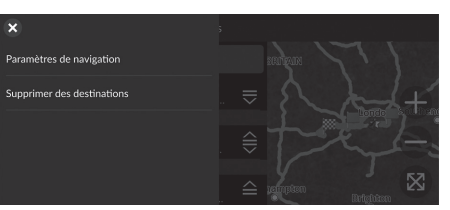

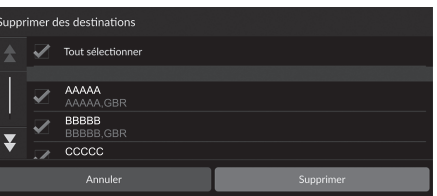

- **1.** Sélectionnez la barre de texte en haut de la carte.
- **2.** Sélectionnez  $\equiv$ .
- **3.** Sélectionnez Modifier les destinations.
- 4. Sélectionnez **inter-**
- **5.** Sélectionnez Supprimer des destinations.
- **6.** Sélectionnez le lieu à supprimer.
	- $\blacktriangleright$  Sélectionnez Tout sélectionner pour supprimer toutes les destinations.
- **7.** Sélectionnez Supprimer.
- 8. Appuyez sur la touche **...** 
	- $\blacktriangleright$  L'itinéraire est recalculé automatiquement.

#### ■ [Enreg](#page-61-0)is[tre](#page-61-0)ment de votre itinéraire actuel 1 Enregistrement de votre itinéraire actuel

#### $\mathcal{B}$  (Navigation)

 $?123$ 

 $\bigoplus$ 

Vous pouvez ajouter l'itinéraire actuel à la liste myTrips.

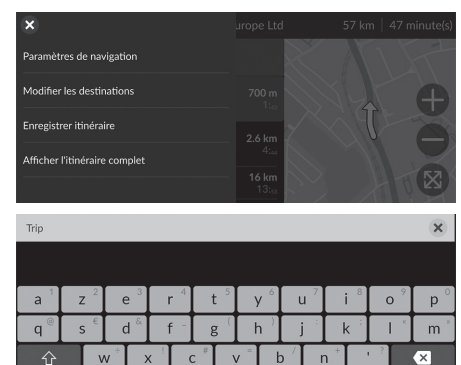

espace

Terminé

- **1.** Sélectionnez la barre de texte en haut de la carte.
- **2.** Sélectionnez  $\equiv$ .
- **3.** Sélectionnez Enregistrer itinéraire.
- **4.** Saisissez un nom.
- **5.** Sélectionnez Terminé.

Vous pouvez utiliser le trajet enregistré depuis l'écran myTrips.

2 **myTrips** P. 62

Vous pouvez également enregistrer votre itinéraire actuel depuis l'écran myTrips. Sélectionnez Q sur la carte de l'itinéraire, puis sélectionnez myTrips. Sélectionnez Enregistrer.

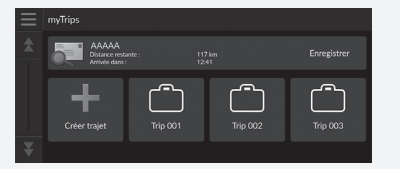

### Changement de destination

### **Sélection d'une destination sur la carte**

Sélectionnez une nouvelle destination en cours de route en sélectionnant un endroit sur la carte.

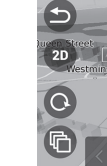

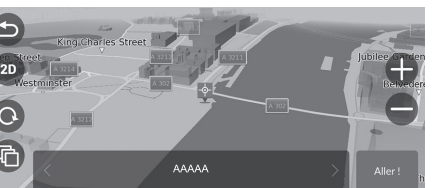

- **1.** Sélectionnez un point quelconque sur la carte ou une rue, intersection ou icône de catégorie.
- **2.** Sélectionnez Aller !.

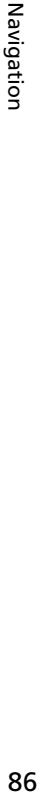

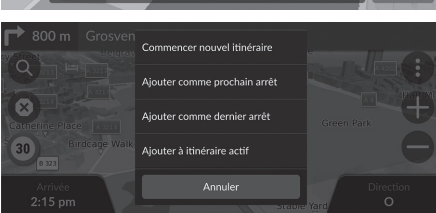

**3.** Sélectionnez une option.

Les options suivantes sont disponibles :

- Commencer nouvel itinéraire : définit le lieu comme nouvelle destination.
- Ajouter comme prochain arrêt : définit le lieu en tant que prochaine étape.
- [Ajouter comme](#page-81-0) dernier arrêt : ajoute le lieu en tant que destination finale.
- Ajouter à itinéraire actif : définit le lieu en tant qu'étape et modifie l'ordre des destinations de votre itinéraire.

2 **Ajout d'étapes** P. 82

86

### <span id="page-86-0"></span>**Recherche d'un service situé à proximité**

#### $\mathcal{B}$  (Navigation)

Recherchez un hôpital, un poste de police, une station-service ou un service de dépannage à proximité de votre position actuelle.

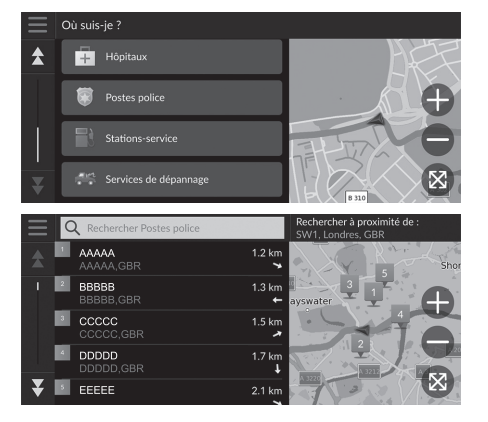

- **1.** Sélectionnez l'icône de votre véhicule.
	- vous pouvez également confirmer votre position actuelle, l'adresse et l'intersection la plus proche.
- **2.** Faites défiler jusqu'en bas, puis sélectionnez un type de catégorie.
- **3.** Sélectionnez un POI.
- **4.** Sélectionnez Aller !.

#### 1 Recherche d'un service situé à proximité

Vous pouvez également rechercher un établissement à proximité en sélectionnant **de** sur l'écran de la carte, puis en sélectionnant Où suis-je ?.

#### ▶▶ Changement de destination ▶ Recherche d'un service situé à proximité

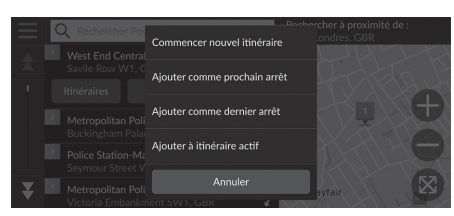

**5.** Sélectionnez une option.

Les options suivantes sont disponibles :

- Commencer nouvel itinéraire : définit le lieu comme nouvelle destination.
- Ajouter comme prochain arrêt : définit le lieu en tant que prochaine étape.
- [Ajouter comme](#page-81-0) dernier arrêt : ajoute le lieu en tant que destination finale.
- Ajouter à itinéraire actif : définit le lieu en tant qu'étape et modifie l'ordre des destinations de votre itinéraire.

2 **Ajout d'étapes** P. 82

### <span id="page-88-0"></span>**Saisie d'une nouvelle destination**

#### $\begin{bmatrix} 1 \\ 0 \end{bmatrix}$  (Navigation)  $\triangleright$   $\begin{bmatrix} 0 \\ 0 \end{bmatrix}$

Saisissez une nouvelle destination en utilisant l'écran du menu de destinations même si vous êtes sur la route.

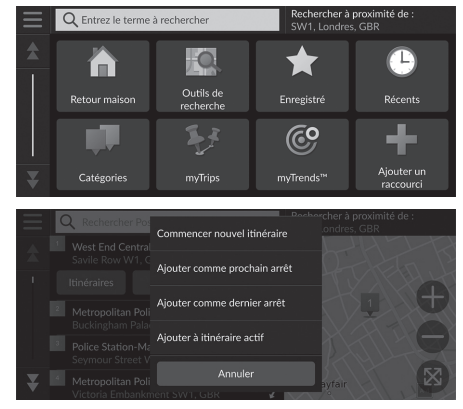

**1.** [Sélectionnez une mé](#page-47-0)th[ode](#page-47-0) de recherche pour saisir une nouvelle destination.

2 **Saisie d'une destination** P. 48

**2.** Sélectionnez un lieu, puis sélectionnez Aller !.

**3.** Sélectionnez une option.

Les options suivantes sont disponibles :

- Commencer nouvel itinéraire : définit le lieu comme nouvelle destination.
- Ajouter comme prochain arrêt : définit le lieu en tant que prochaine étape.
- [Ajouter comme](#page-81-0) dernier arrêt : ajoute le lieu en tant que destination finale.
- Ajouter à itinéraire actif : définit le lieu en tant qu'étape et modifie l'ordre des destinations de votre itinéraire.

2 **Ajout d'étapes** P. 82

# **Dépannage**

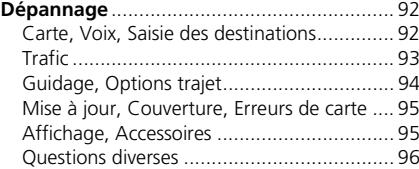

### <span id="page-91-0"></span>Dépannage

### **Carte, Voix, Saisie des destinations**

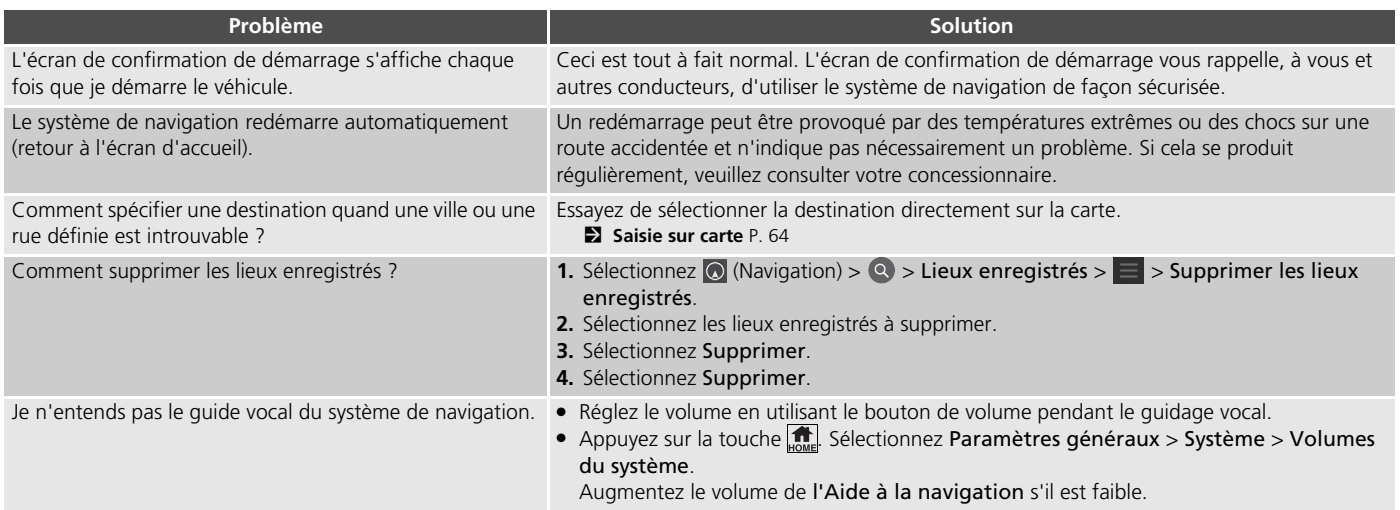

Dépannage 92<br>Depannage

### <span id="page-92-0"></span>**Trafic**

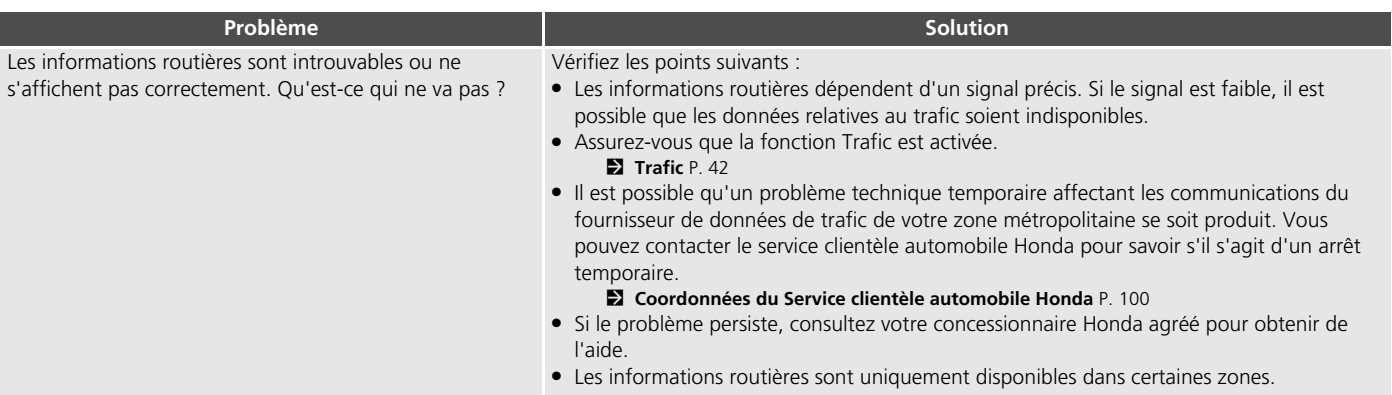

Dépannage Dépannage

### <span id="page-93-0"></span>**Guidage, Options trajet**

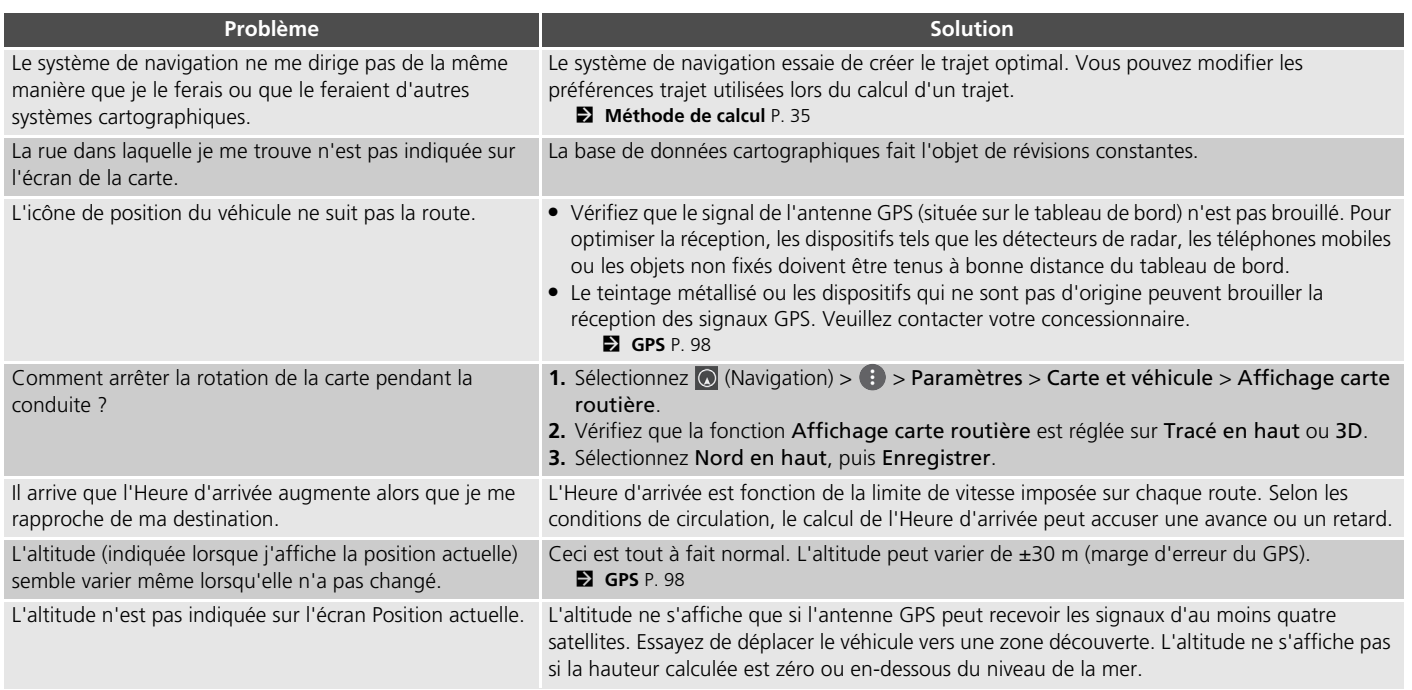

### <span id="page-94-0"></span>**Mise à jour, Couverture, Erreurs de carte**

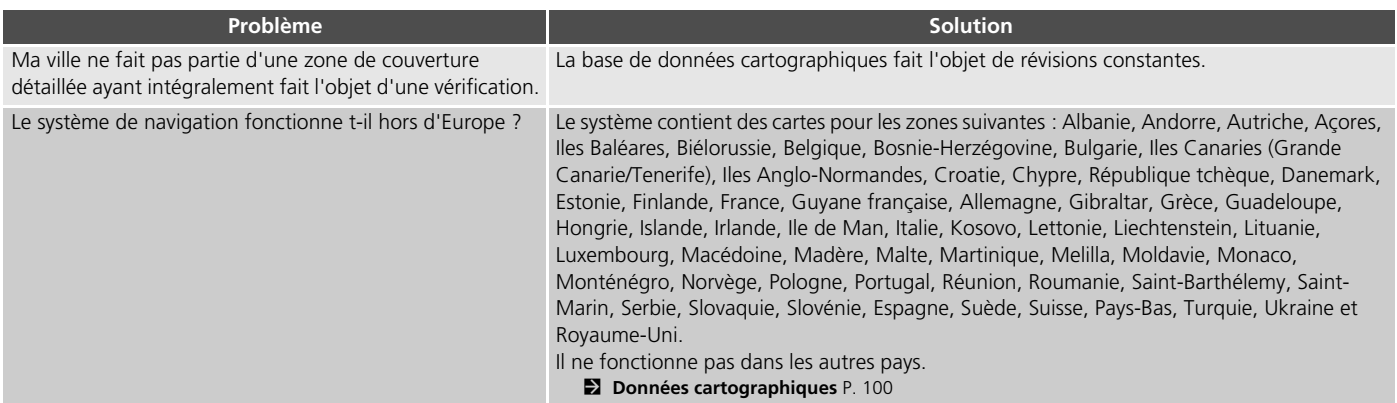

### <span id="page-94-1"></span>**Affichage, Accessoires**

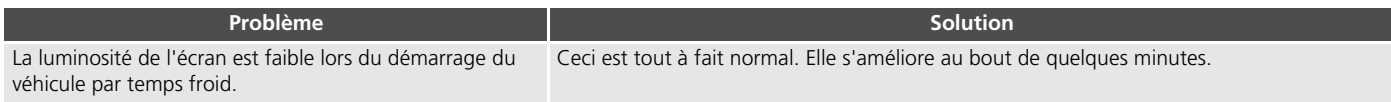

### <span id="page-95-0"></span>**Questions diverses**

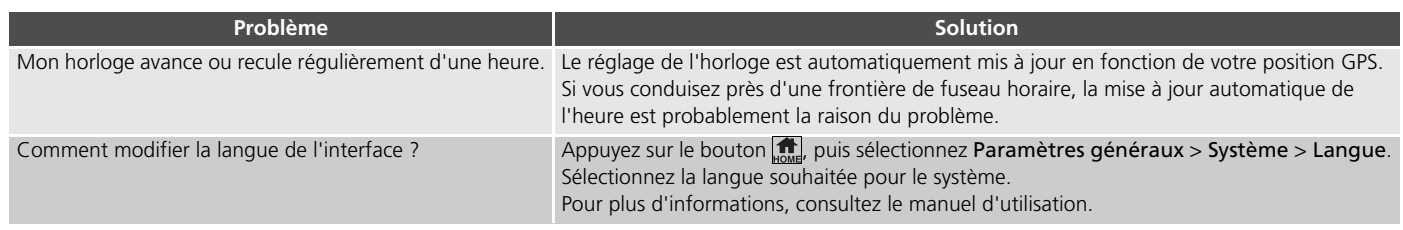

## **Informations de référence**

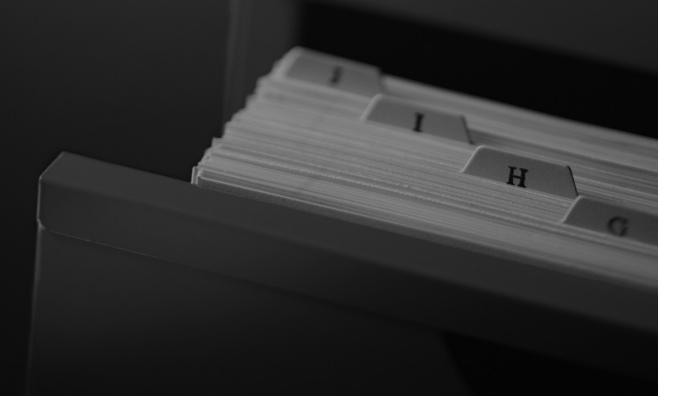

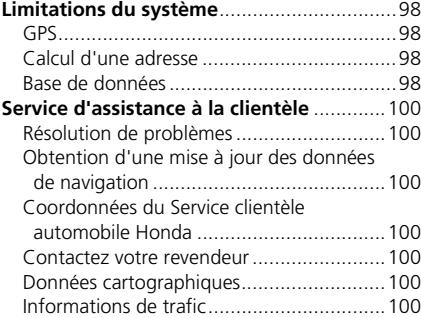

**Informations légales**.................................. 101 Contrat de licence utilisateur final............. 101

### <span id="page-97-0"></span>**GPS**

Les signaux reçus en provenance des satellites GPS sont extrêmement faibles (moins d'un millionième de la puissance d'une station FM locale). L'appareil doit disposer d'une vue dégagée du ciel pour une réception optimale. L'antenne GPS se trouve sur le tableau de bord. La réception du signal peut facilement être interrompue ou interférée par les éléments suivants :

- Teintage métallisé des vitres avant ou latérales
- Téléphones mobiles, PDA ou autres dispositifs électroniques fixés sur un support ou posés sans fixation sur le tableau de bord
- Démarreurs à distance ou systèmes de localisation de véhicules « cachés », situés à proximité de l'unité de navigation
- Dispositifs électroniques audio situés à proximité de l'unité de navigation
- Arbres, bâtiments de haute dimension, ponts autoroutiers, tunnels ou câbles aériens d'alimentation électrique

Le GPS est exploité par le Département de la défense des Etats-Unis. Pour des raisons de sécurité, la précision des données de positionnement est compromise par des ajustements intégrés au GPS que le système de navigation doit corriger en permanence. Cela peut provoquer des erreurs de positionnement occasionnelles, jusqu'à plusieurs centaines de mètres.

### **Calcul d'une adresse**

L'icône de destination n'indique qu'une situation approximative de l'adresse de destination. Cela se produit lorsque le nombre d'adresses potentielles est différent du nombre d'adresses réelles que comporte un bloc. Par exemple, l'adresse 1425 sur un bloc 1400 constitué de 100 adresses éventuelles (car il précède le bloc 1500) sera indiquée à une position inférieure par rapport au bloc. S'il existe seulement 25 adresses sur ce bloc, l'emplacement réel de l'adresse 1425 sera localisé à la fin du bloc.

### <span id="page-97-1"></span>**Base de données**

La base de données cartographiques digitalisée reflète les conditions telles qu'elles existaient à plusieurs endroits en même temps avant la production. Par conséquent, votre base de données peut contenir des données ou des informations imprécises ou incorrectes dues au temps, à la construction des routes, aux conditions des modifications ou d'autres facteurs.

Par exemple, certains lieux/points de repère peuvent manquer lorsque vous effectuez une recherche dans la base de données, si le nom est mal orthographié, si le classement du lieu est mal défini, ou si le lieu/point de repère n'est pas encore stocké dans la base de données. Cela se vérifie également parfois pour les postes de police, hôpitaux ou autres institutions publiques. Ne faites pas une confiance aveugle au système de navigation, surtout si vous avez besoin de l'aide de la police ou des services hospitaliers. Vérifiez toujours les informations auprès de sources locales.

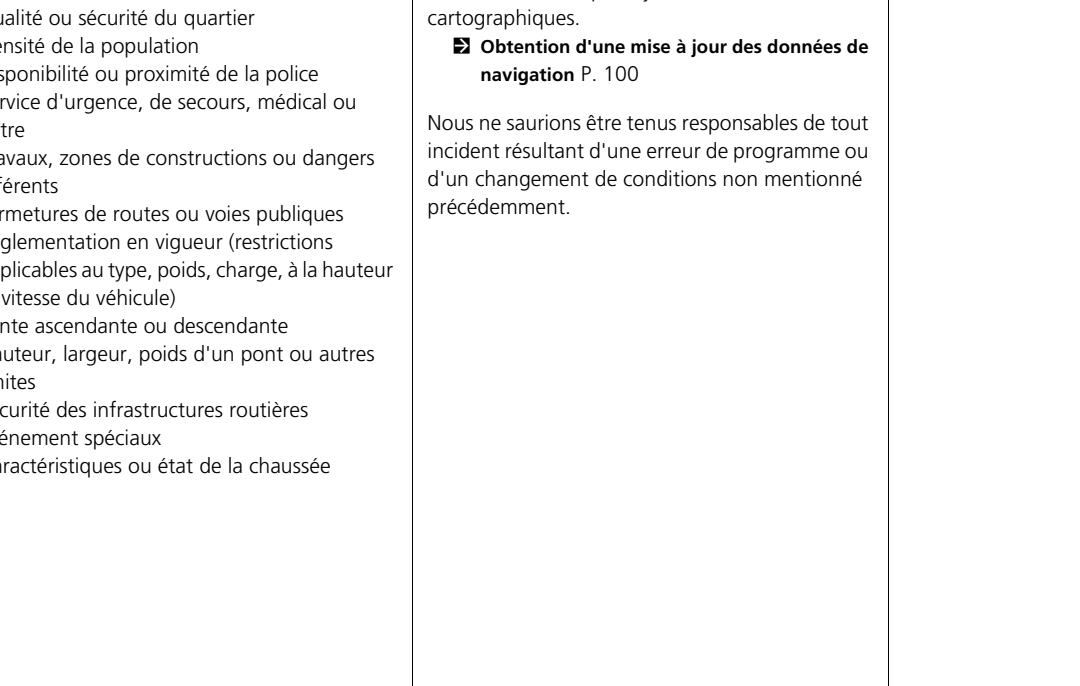

Tous les efforts nécessaires ont été réalisés pour vérifier l'exactitude de la base de données. Le [nombre d](#page-99-4)'[imprécisions rencontrées augm](#page-99-4)entera [si vous n](#page-99-4)e [mett](#page-99-4)ez pas à jour la base de données

Les catégories d'informations suivantes ne figurent pas et ne sont pas analysées, traitées, prises en compte ou représentées dans la base de données :

- Qualité ou sécurité du quartier
- $\bullet$  Den
- $\bullet$  Dis
- Service d'urgence, de secours, médical ou aut
- $\bullet$  Tra affe
- Fermetures de routes ou voies publiques
- $\cdot$  Rég applicables au type, poids, charge, à la hauteur et
- $\bullet$  Pen
- $\bullet$  Ha lim
- $Sé$
- $\bullet$  Eve
- $\bullet$  Ca

Informations de référence Informations de référence

### <span id="page-99-3"></span><span id="page-99-2"></span>Service d'assistance à la clientèle

### **Résolution de problèmes**

Si vous rencontrez un problème que vous n'arrivez pas à résoudre, consultez les ressources [suivantes :](#page-91-0)

• Pour les pr[oblè](#page-91-0)mes liés au système de navigation :

#### 2 **[Dép](#page-92-0)annage** P. 92

[Ou](#page-92-0), veuillez contacter votre concessionnaire.

- Pour les problèmes liés au trafic : 2 **Trafic** P. 93
- Pour communiquer des problèmes relatifs à la base de données ou aux lieux/points de repère :

<span id="page-99-4"></span>Contactez le service clientèle automobile Honda.

### **Obtention d'une mise à jour des données de navigation**

Honda assure la mise à jour permanente du système de navigation. Le logiciel du système de navigation est généralement mis à jour une fois par an. Veuillez contacter votre concessionnaire Honda pour de plus amples renseignements sur le programme de mise à jour disponible pour votre véhicule.

### <span id="page-99-5"></span><span id="page-99-0"></span>**Coordonnées du Service clientèle automobile Honda**

<span id="page-99-6"></span>Veuillez contacter votre concessionnaire.

### **Contactez votre revendeur**

Si vous avez une question que vous ne pouvez pas résoudre en utilisant les ressources disponibles, consultez votre revendeur. Veuillez spécifier le problème (l'erreur se produit lorsque vous saisissez une adresse donnée, lorsque vous conduisez sur une route déterminée ou par temps froid) de sorte que le technicien puisse en informer l'usine afin de trouver une solution adéquate. Soyez patient, il se peut que le conseiller technique soit peu habitué à résoudre ce type de problème.

### <span id="page-99-7"></span><span id="page-99-1"></span>**Données cartographiques**

Le système de navigation contient des cartes pour les zones suivantes : Albanie, Andorre, Autriche, Açores, Iles Baléares, Biélorussie, Belgique, Bosnie-Herzégovine, Bulgarie, Iles Canaries (Grande Canarie/Tenerife), Iles Anglo-Normandes, Croatie, Chypre, République tchèque, Danemark, Estonie, Finlande, France, Guyane française, Allemagne, Gibraltar, Grèce, Guadeloupe, Hongrie, Islande, Irlande, Ile de Man, Italie, Kosovo, Lettonie, Liechtenstein, Lituanie, Luxembourg, Macédoine, Madère, Malte, Martinique, Melilla, Moldavie, Monaco, Monténégro, Norvège, Pologne, Portugal, Réunion, Roumanie, Saint-Barthélemy, Saint-Marin, Serbie, Slovaquie, Slovénie, Espagne, Suède, Suisse, Pays-Bas, Turquie, Ukraine et Royaume-Uni.

### <span id="page-99-8"></span>**Informations de trafic**

Des informations routières régulièrement mises à jour sont disponibles dans les grandes zones métropolitaines.

### Informations légales

### **Contrat de licence utilisateur final**

Le système d'infodivertissement que vous avez acheté pour votre véhicule peut inclure une solution de navigation (ci-après dénommée la « Solution de navigation »). Le logiciel intégré dans la Solution de navigation (ci-après dénommé le « Logiciel ») est la propriété du fournisseur de la solution de navigation ou de ses filiales (ci-après collectivement dénommés le « Fournisseur de services de navigation »). Les données cartographiques qui peuvent être intégrées à votre Solution de navigation ou téléchargées séparément (ci-après dénommées les « Données cartographiques ») appartiennent au Fournisseur de services de navigation, ou à la société HERE North America LLC et/ou à ses sociétés affiliées (ci-après dénommées « HERE ») ou à un tiers et sont cédées sous licence au Fournisseur de services de navigation. Le Fournisseur de services de navigation possède également, ou détient sous licence auprès de fournisseurs tiers, des informations, des données relatives au trafic, des textes, des images, des graphiques, des photographies, des documents audio, des vidéos, des images et d'autres applications et données qui peuvent être intégrés à la Solution de navigation ou téléchargés séparément (ci-après dénommés les « Autres contenus »). Les Données cartographiques et les Autres contenus sont collectivement dénommés le « Contenu ». Le Logiciel et le Contenu (ci-après collectivement dénommés les « Produits du fournisseur de services de navigation ») sont protégés par la législation relative aux copyrights et par les traités internationaux sur les copyrights. Les Produits du fournisseur de services de navigation sont cédés sous licence, mais ne sont pas vendus. La structure, l'organisation et le code du Logiciel représentent des secrets commerciaux très importants du Fournisseur de services de navigation et/ou de ses fournisseurs tiers. Les Produits du fournisseur de services de navigation sont fournis dans le cadre du présent Contrat de licence et sont soumis aux conditions générales suivantes qui sont acceptées, d'une part, par l'Utilisateur final (ci-après dénommé « vous » ou « votre »), et, d'autre part, par le Fournisseur de services de navigation et ses concédants ainsi que par les sociétés affiliées du Fournisseur de services de navigation et leurs concédants. Les concédants du Fournisseur de services de navigation, y compris les concédants, les prestataires de services, les partenaires de distribution, les fournisseurs et les sociétés affiliées du Fournisseur de services de navigation et de ses concédants, sont les bénéficiaires tiers directs et visés du présent Contrat et peuvent directement faire valoir leurs droits à votre encontre en cas de violation du présent Contrat.

**IMPORTANT :** VEUILLEZ LIRE ATTENTIVEMENT L'INTEGRALITE DU PRESENT CONTRAT DE LICENCE AVANT D'ACHETER OU D'UTILISER VOTRE SOLUTION DE NAVIGATION OU VOTRE CONTENU. PAR L'ACHAT, L'INSTALLATION, LA COPIE OU TOUTE AUTRE UTILISATION DE VOTRE SOLUTION DE NAVIGATION OU DE VOTRE CONTENU, VOUS RECONNAISSEZ AVOIR LU LE PRESENT CONTRAT DE LICENCE ET VOUS EN ACCEPTEZ LES CONDITIONS GENERALES.

#### ■ Conditions générales de licence

at. Vous acceptez<br>
eur de services de<br>
ent à des fins<br>
dans le cadre de<br>
rnes, et non dans<br>
une exploitation<br>
ilaires. Vous<br>
archiver, copier,<br>
archiver, copier,<br>
archiver, copier,<br>
bler, effectuer<br>
des produits<br>
de la Sol Le Fournisseur de services de navigation vous octroie une licence limitée et non exclusive qui vous permet d'utiliser le Produit du fournisseur de services de navigation applicable conformément aux modalités du présent Contrat. Vous acceptez d'utiliser le Produit du fournisseur de services de navigation applicable uniquement à des fins personnelles ou, le cas échéant, dans le cadre de vos activités commerciales internes, et non dans le cadre d'un service bureau, d'une exploitation partagée ou à d'autres fins similaires. Vous acceptez de ne pas reproduire, archiver, copier, modifier, décompiler, désassembler, effectuer une ingénierie inverse ou créer des produits dérivés inspirés de toute partie de la Solution de navigation, et vous vous engagez à ne pas la transférer ni la distribuer sous quelque forme que ce soit, à toute fin que ce soit, sauf dans la mesure autorisée par la législation en vigueur. Le Fournisseur de services de navigation se réserve également le droit de cesser de proposer tout Contenu fourni par un fournisseur tiers si ledit fournisseur cesse de fournir ledit contenu ou si son contrat avec ledit fournisseur prend fin pour une raison quelconque.

**Restrictions.** A moins que vous n'en ayez reçu l'autorisation expresse du Fournisseur de services de navigation et sans préjudice de la portée des paragraphes précédents, vous n'avez pas le droit d'utiliser les Produits du fournisseur de services de navigation avec des produits, systèmes ou applications installés ou autrement connectés à, ou en communication avec, des véhicules possédant des applications de routage, de gestion de parc de véhicules ou d'autres applications dans lesquelles le Contenu est utilisé par un centre de contrôle central dans le cadre de la répartition d'un parc de véhicules. En outre, il est interdit de louer les Produits du fournisseur de services de navigation à toute autre personne ou à tout tiers.

Vous convenez que vous êtes entièrement responsable de votre propre comportement et de votre contenu lors de l'utilisation du Logiciel, et de toutes les conséquences qui en découlent. Vous acceptez d'utiliser le Logiciel uniquement à des fins légales, appropriées et conformes au présent Contrat ainsi qu'à toute politique ou directive applicable. Voici une liste non exhaustive d'exemples d'activités auxquelles vous acceptez de ne pas vous adonner lorsque vous utilisez le Logiciel :

• Télécharger, publier, envoyer par e-mail, transmettre ou rendre autrement disponible du contenu qui enfreint tout brevet, marque de commerce, droit d'auteur, secret

commercial ou tout autre droit de propriété de l'une quelconque des parties, à moins que vous ne soyez le propriétaire desdits droits ou que le propriétaire ne vous ait autorisé à publier ledit Contenu ;

- Utilisez le Logiciel ou tout autre contenu à des fins illégales ou non autorisées ; ou
- Transmettre des virus, des vers informatiques, des défauts, des chevaux de Troie ou tout autre élément de nature destructive.

Si vous résidez en dehors des Etats-Unis, vous acceptez de vous conformer aux lois, règles ou réglementations en vigueur dans votre pays ou dans celui de votre serveur Web concernant le comportement en ligne et le contenu acceptable, y compris aux lois régissant l'exportation de données vers les Etats-Unis ou votre pays de résidence.

**Aucune garantie.** Les Produits du fournisseur de services de navigation vous sont fournis « en l'état » et vous acceptez de les utiliser à vos risques et périls. Le Fournisseur de services de navigation et ses concédants, y compris les concédants, les prestataires de services, les partenaires de distribution, les fournisseurs et les sociétés affiliées du Fournisseur de services de navigation et de ses concédants, n'offrent aucune garantie ou représentation d'aucune sorte, expresse ou tacite, découlant de lois ou autres instances, y compris, mais sans s'y limiter,

quant au contenu, à la qualité, la précision, l'exhaustivité, l'efficacité, la fiabilité, la qualité marchande, l'adéquation à un usage particulier, l'utilité, l'utilisation ou aux résultats à obtenir à partir des Produits du fournisseur de services de navigation, ou quant au fonctionnement sans erreur ni interruption du Contenu ou du serveur. Les Produits du fournisseur de services de navigation sont destinés à être utilisés uniquement en tant qu'aides supplémentaires au voyage et ne doivent pas être utilisés à des fins nécessitant la mesure précise de la direction, de la distance, de l'emplacement ou de la topographie. LE FOURNISSEUR DE SERVICES DE NAVIGATION N'OFFRE AUCUNE GARANTIE QUANT A LA PRECISION OU L'EXHAUSTIVITE DES DONNEES CARTOGRAPHIQUES OU DE TOUT AUTRE **CONTENUL** 

**Exclusion de garantie.** LE FOURNISSEUR DE SERVICES DE NAVIGATION ET SES CONCEDANTS, Y COMPRIS LES CONCEDANTS, LES PRESTATAIRES DE SERVICES, LES PARTENAIRES DE DISTRIBUTION, LES FOURNISSEURS ET LES SOCIETES AFFILIEES DU FOURNISSEUR DE SERVICES DE NAVIGATION ET DE SES CONCEDANTS, N'OFFRENT AUCUNE GARANTIE, EXPRESSE OU IMPLICITE, QUANT A LA QUALITE, LA PERFORMANCE, LA QUALITE MARCHANDE, L'ADEQUATION A UN USAGE PARTICULIER OU LA NON-INFRACTION DES PRODUITS DU FOURNISSEUR DE SERVICES DE

NAVIGATION. AUCUNE INFORMATION ORALE OU ECRITE NI AUCUN CONSEIL DONNE PAR LE FOURNISSEUR DE SERVICES DE NAVIGATION OU SES FOURNISSEURS ET CONCEDANTS NE SAURAIT CONSTITUER UNE GARANTIE, ET VOUS NE DEVEZ PAS L'INTERPRETER COMME TELLE. CETTE EXCLUSION DE GARANTIE CONSTITUE UNE CONDITION ESSENTIELLE DU PRESENT CONTRAT. Certains Etats, territoires et pays n'autorisent pas certaines exclusions de garantie. Il est donc possible que certaines des exclusions ci-dessus ne vous concernent pas.

**Exclusion de responsabilité.** LE FOURNISSEUR DE SERVICES DE NAVIGATION ET SES CONCEDANTS, Y COMPRIS LES CONCEDANTS, LES PRESTATAIRES DE SERVICES, LES PARTENAIRES DE DISTRIBUTION, LES FOURNISSEURS ET LES SOCIETES AFFILIEES DU FOURNISSEUR DE SERVICES DE NAVIGATION ET DE SES CONCEDANTS, NE SAURAIENT ETRE TENUS RESPONSABLES VIS-A-VIS DE VOUS EN CE QUI CONCERNE : TOUTE RECLAMATION, DEMANDE OU PROCEDURE, QUELLE QUE SOIT LA NATURE DE LEUR MOTIF, ALLEGUANT DE TOUTE PERTE, BLESSURE OU DOMMAGE, DIRECT OU INDIRECT, POUVANT DECOULER DE L'UTILISATION OU DE LA POSSESSION DES PRODUITS DU FOURNISSEUR DE SERVICES DE NAVIGATION ; OU TOUTE PERTE DE BENEFICES, DE RECETTES, DE CONTRATS OU D'ECONOMIES, OU DE TOUT AUTRE DOMMAGE DIRECT,

INDIRECT, SPECIAL OU ACCESSOIRE DECOULANT DE VOTRE UTILISATION OU DE VOTRE INAPTITUDE A UTILISER LES PRODUITS DU FOURNISSEUR DE SERVICES DE NAVIGATION ET LEUR CONTENU, DE TOUTE INEXACTITUDE DE CEUX-CI, OU DE LA VIOLATION DES PRESENTES CONDITIONS GENERALES, QUE CE SOIT POUR UNE FAUTE CONTRACTUELLE OU DELICTUELLE OU BASEE SUR UNE GARANTIE ET QUE CELA DECOULE DE L'UTILISATION, DE LA MAUVAISE UTILISATION OU DE L'INCAPACITE D'UTILISATION DES PRODUITS DU FOURNISSEUR DE SERVICES DE NAVIGATION OU DE DEFAUTS OU D'ERREURS AU NIVEAU DE L'APPLICATION, MEME SI GARMIN OU SES CONCEDANTS ONT ETE AVERTIS DE LA POSSIBILITE DE TELS DOMMAGES. LA RESPONSABILITE GLOBALE TOTALE DU FOURNISSEUR DE SERVICES DE NAVIGATION ET DE SES CONCEDANTS A L'EGARD DE LEURS OBLIGATIONS AUX TERMES DU PRESENT CONTRAT DE LICENCE OU A L'EGARD DE L'APPLICATION OU DU CONTENU NE DOIT PAS DEPASSER 1,00 \$. Certains états, territoires et pays n'autorisent pas certaines exclusions de garantie ou restrictions s'appliquant aux dommages. Il est donc possible que certaines des exclusions susmentionnées ne vous concernent pas.

TOUT TELECHARGEMENT OU TOUTE OBTENTION DE CONTENU OU DE MATERIEL PAR LE BIAIS DU LOGICIEL S'EFFECTUE A VOTRE PROPRE

DISCRETION ET A VOS RISQUES ET PERILS. VOUS ETES SEUL RESPONSABLE DE TOUT DOMMAGE SUBI PAR VOTRE DISPOSITIF DE COMMUNICATION ELECTRONIQUE OU DE TOUTE PERTE DE DONNEES POUVANT DECOULER DU TELECHARGEMENT DE TOUT CONTENU OU MATERIEL OU DE L'UTILISATION DU LOGICIEL.

**Routage prédictif.** Votre Solution de navigation peut comporter une fonction de « routage prédictif » appelée myTrends qui identifie vos habitudes de conduite. Si elle dispose de cette fonction, lorsque votre dispositif prévoit un itinéraire, il affiche votre heure d'arrivée estimée à destination et les informations routières pertinentes concernant l'itinéraire prévu. Les informations relatives à vos habitudes de conduite sont accessibles à toute autre personne qui utilise votre dispositif. Si vous ne souhaitez pas que votre dispositif prévoie vos itinéraires ou affiche les informations relatives aux itinéraires prévus, vous pouvez désactiver myTrends en accédant au menu Paramètres de votre système de navigation.

**Avis de non-responsabilité ; changement de fournisseurs de contenus.** La référence à des produits, services, processus, liens hypertextes vers des sites tiers ou à tout autre Contenu par le biais d'un nom commercial, d'une marque de commerce, d'un fabricant, d'un fournisseur ou autre ne constitue pas nécessairement ou n'implique pas nécessairement son approbation, son parrainage ou sa recommandation par le Fournisseur de services de navigation ou ses concédants. Les informations sur les produits et services relèvent de la responsabilité exclusive de chaque fournisseur. Le nom et le logo HERE, les marques de commerce et les logos HERE et HERE ON BOARD, ainsi que les autres marques de commerce et noms commerciaux appartenant à HERE North America LLC, ne peuvent pas être utilisés à des fins commerciales sans le consentement écrit préalable de HERE. Les fournisseurs de contenus peuvent être remplacés par le Fournisseur de services de navigation pendant la durée du présent Contrat, et il est possible que votre expérience liée au Contenu fourni par un nouveau fournisseur ne reproduise pas votre expérience liée au fournisseur de Contenus précédent.

**Contrôle à l'exportation.** Vous consentez à n'exporter, d'où que ce soit, aucune partie du Contenu qui vous a été fourni ou tout produit direct en découlant, sauf conformément aux lois, règles et réglementations applicables à

l'exportation et avec toutes les licences et approbations requises.

**Conformité légale.** Vous déclarez et garantissez que (i) vous n'êtes pas situé dans un pays sujet à un embargo décrété par le gouvernement des Etats-Unis, ou qui a été désigné par le gouvernement des Etats-Unis comme un pays « soutenant le terrorisme », et que (ii) vous ne figurez sur aucune liste des parties interdites ou restreintes par le gouvernement des Etats-Unis.

**Indemnité.** Vous acceptez d'indemniser, de défendre et de dégager de toute responsabilité le Fournisseur de services de navigation et ses concédants, y compris les concédants, les prestataires de services, les partenaires de distribution, les fournisseurs, les cessionnaires, les filiales, les sociétés affiliées et les dirigeants, les administrateurs, les employés, les actionnaires, les agents et les représentants respectifs du Fournisseur de services de navigation et de ses concédants, à l'égard de toute perte, blessure (y compris mortelle), demande, procédure, coût, dépense ou réclamation de quelque nature ou caractère que ce soit, incluant notamment les honoraires d'avocat, découlant de votre utilisation ou possession des Produits du fournisseur de navigation ou s'y rapportant.

**Données cartographiques.** L'utilisation des Données cartographiques est soumise à certaines restrictions et/ou exigences imposées par des fournisseurs tiers et/ou par des autorités gouvernementales ou réglementaires ; dans le cas des données HERE, ces restrictions et exigences sont énoncées de manière plus détaillée sur le site *http://corporate.navteq.com/ supplier\_terms.html*.

**Durée.** Le présent Contrat reste en vigueur jusqu'à ce que (i) votre abonnement, le cas échéant, soit résilié (par vous ou par le Fournisseur de services de navigation) ou expire, ou jusqu'à ce que (ii) le Fournisseur de services de navigation résilie le présent Contrat pour une raison quelconque, notamment s'il constate que vous avez violé l'une des dispositions du présent Contrat. En outre, le présent Contrat prend fin immédiatement en cas de résiliation d'un accord entre le Fournisseur de services de navigation et tout tiers auprès duquel le Fournisseur de services de navigation (a) se procure les services ou les services de distribution nécessaires à la prestation de ses Produits, ou (b) détient du Contenu sous licence. Vous acceptez, dès la résiliation, de détruire toutes les copies du Contenu. Les exclusions de garantie et de responsabilité susmentionnées demeurent en vigueur même en cas de résiliation.

**Intégralité du Contrat.** Les présentes conditions constituent l'intégralité de l'accord entre le Fournisseur de services de navigation et ses concédants, y compris les concédants, les prestataires de services, les partenaires de distribution, les fournisseurs et les sociétés affiliées du Fournisseur de services de navigation et de ses concédants, et vous, concernant l'objet de la présente. Elles remplacent et annulent intégralement tous les accords écrits ou oraux existant antérieurement entre nous concernant ledit objet.

#### **Législation en vigueur.**

(a) Pour les Données HERE au sein de l'Union européenne

Les conditions générales susmentionnées sont régies par la législation des Pays-Bas, sans égard à (i) ses dispositions concernant les conflits de lois, ni à (ii) la Convention des Nations Unies sur les contrats de vente internationale de marchandises, qui est explicitement exclue. Vous acceptez de vous soumettre à la juridiction des Pays-Bas en cas de litiges, de réclamations ou de procédures découlant des Données HERE fournies conformément aux dispositions de la présente ou s'y rapportant.

(b) Pour les Données HERE sur le marché nordaméricain et les Données HERE sur les autres marchés non européens

Les conditions générales susmentionnées sont régies par la législation de l'Illinois, sans égard à (i) ses dispositions concernant les conflits de lois, ni à (ii) la Convention des Nations Unies sur les contrats de vente internationale de marchandises, qui est explicitement exclue. Vous acceptez de vous soumettre à la juridiction de l'Illinois en cas de litiges, de réclamations ou de procédures découlant des Données HERE fournies conformément aux dispositions de la présente ou s'y rapportant.

(c) Pour les conflits, réclamations et procédures non liés aux Données HERE

Les conditions générales susmentionnées sont régies par la législation du Kansas, sans égard à (i) ses dispositions concernant les conflits de lois, ni à (ii) la Convention des Nations Unies sur les contrats de vente internationale de marchandises, qui est explicitement exclue. Vous acceptez de vous soumettre à la juridiction du Kansas en cas de litiges, de réclamations ou de procédures découlant de l'Application ou du Contenu ou s'y rapportant. Toute traduction du présent Contrat depuis l'anglais est fournie uniquement à titre de commodité. Si le présent Contrat est traduit dans une autre langue que l'anglais et qu'il existe un conflit d'interprétation entre la version anglaise et l'autre version, la version anglaise prévaut.

**Utilisateurs finaux gouvernementaux des Données cartographiques.** Si l'Utilisateur final est une agence, un département ou une autre entité du Gouvernement des Etats-Unis, ou s'il est financé en tout ou en partie par le Gouvernement des Etats-Unis, l'utilisation, la duplication, la reproduction, la diffusion, la modification, la divulgation et le transfert des Données cartographiques sont soumis aux restrictions énoncées dans les réglementations DFARS 252.227-7014(a)(1) (JUIN 1995) (définition du ministère de la Défense des logiciels informatiques commerciaux), DFARS 27.7202-1 (politique du ministère de la Défense sur les logiciels informatiques commerciaux), FAR 52.227-19 (JUIN 1987) (clause relative aux logiciels informatiques commerciaux pour les organismes civils), DFARS 252.227-7015 (NOV. 1995) (données techniques du ministère de la défense ; clause relative aux articles commerciaux), FAR 52.227-14 - Suppléants I, II et III (JUIN 1987) (données techniques des organismes civils et clause relative aux logiciels informatiques non commerciaux) et/ou FAR 12.211 et FAR 12.212 (acquisitions d'articles commerciaux), le cas échéant. En cas de conflit entre les dispositions des réglementations FAR et DFARS énumérées dans les présentes et le présent Contrat de licence, la formulation présentant les limitations les plus importantes des droits du Gouvernement s'applique. Le contractant/fabricant est HERE North America LLC, 425 West Randolph Street, Chicago, Illinois 60606, Etats-Unis.

HERE est une marque de commerce déposée aux Etats-Unis et dans d'autres pays. Tous les autres noms de sociétés et marques de commerce cités ou mentionnés dans les présents documents sont la propriété de leurs propriétaires respectifs. Tous droits réservés.

# **Commandes vocales**

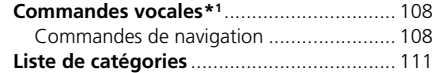

### Commandes vocales\*1

### **Commandes de navigation**

Le système accepte uniquement ces commandes sur les écrans de carte/de guidage.

#### ■ Commandes du portail vocal

*Navigation Saisir adresse Rechercher lieu Retour maison Arrêter l'itinéraire Destinations récentes Lieux enregistrés Détour*

#### ■ Commandes de navigation

Le système accepte les commandes de navigation provenant de l'écran du portail vocal et de l'écran de reconnaissance vocale de navigation. *Saisir adresse Rechercher une intersection Rechercher lieu*

*Détour Retour maison Arrêter l'itinéraire Destinations récentes Lieux enregistrés*

#### ■ Autres commandes

Le système n'accepte les autres commandes que lorsqu'elles sont affichées sur l'écran de reconnaissance vocale.

*Retour Suivant Précédent Annuler*

*Oui*

*Non Aller*

*Commencer un nouvel itinéraire Ajouter à l'itinéraire actif Modifier le pays Sur l'itinéraire Près de la destination Près de la position actuelle*

#### ■ Commandes de numéro de ligne

- *1*
- *2*

*3 4*

*5*

#### ■ Commandes de catégorie

Les commandes de catégorie ne sont accessibles qu'au moyen de la fonction « *Rechercher lieu* » sur l'écran de reconnaissance vocale.

*Restaurants Commerces Vie quotidienne Stations-service Banques et distributeurs Stationnement Aires de repos Art et divertissement Attractions Loisirs Centres médicaux Transports publics Hébergement*

\*1 : les langues reconnues par le système de commande vocale sont l'anglais, l'allemand, le français, l'espagnol et l'italien.
### ■ Commandes de sous-catégorie *Juif ou casher*

Les commandes de sous-catégorie ne sont accessibles qu'au moyen de la fonction « *Rechercher lieu* » sur l'écran de reconnaissance vocale.

*Restaurants Barbecue Cafés et salons de thé Traiteurs Donuts et pâtisseries Restauration rapide Poissons et fruits de mer Grills Pizzeria Grillades Vin, bière et spiritueux Africain*\*1 *Américain*\*1 *Iles Britanniques*\*1 *Cajun ou caribéen*\*1 *Chinois*\*1 *Européen*\*1 *Français*\*1 *Allemand*\*1 *Indien*\*1 *Italien*\*1 *Japonais*\*1

\*1 : spécialités alimentaires

*Coréen*\*1 *Latino-américain*\*1 *Méditerranéen*\*1 *Mexicain*\*1 *Moyen-Orient*\*1 *Espagnol*\*1 *Thaïlandais*\*1 *Vegan et végétarien Vietnamien*\*1

*Commerces Livres, musique et films Vêtements et accessoires Informatique et électronique Supérettes Grands magasins Fleuristes et cadeaux Epicerie Maison et jardin Articles pour la maison Fournitures de bureau et logistique Pharmacies Centres commerciaux Equipements de sport Vin, bière et spiritueux*

*Vie quotidienne Centres auto Lavage de voiture Universités Services sociaux Supérettes Fitness et salles de gym Laveries Bibliothèques Lieux de culte Bureaux de poste Ecoles Cliniques vétérinaires*

*Art et divertissement Bars et pubs Casinos Cinémas Musées et galeries Boîtes de nuit Performances artistiques*

*Attractions Principales attractions Parcs de loisirs Centres des expositions Monuments historiques Musées et galeries Lieux décalés Jardins et parcs Offices de tourisme Vignobles et brasseries Zoos et aquariums*

#### *Loisirs*

*Parcs de loisirs Bowling Campings et retraites Golfs Ski et sports d'hiver Centres sportifs Stades et pistes*

*Centres médicaux Médecins Hôpitaux Pharmacies*

*Transports publics Aéroports Gares routières Location de véhicules Gares maritimes Gares ferroviaires Transitaire Agences de voyage Relais routiers*

*Hébergement Bed & Breakfast Camping ou emplacement pour caravane Hôtel/motel*

Commandes vocales

Commandes vocales

# <span id="page-110-0"></span>Liste de catégories

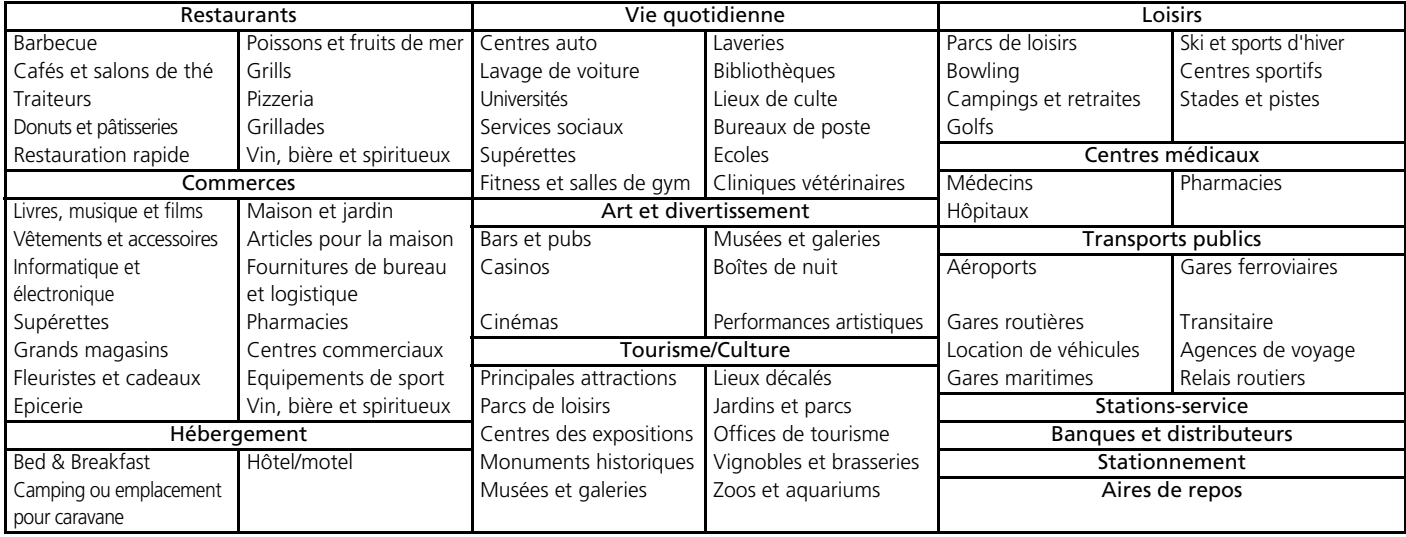

# INDEX

# **Symboles**

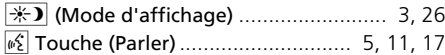

# **A**

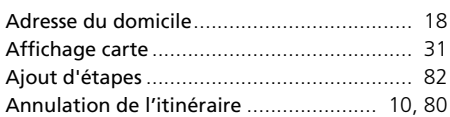

# **C**

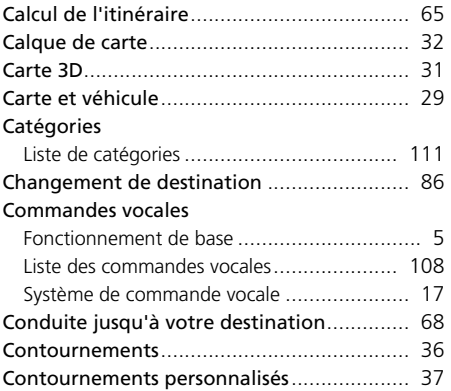

## **D**

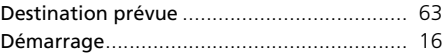

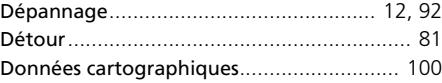

#### **E**

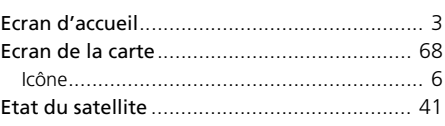

#### **F**

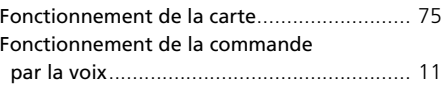

# **H**

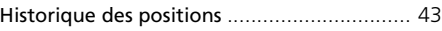

#### **I**

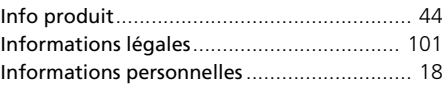

#### **L**

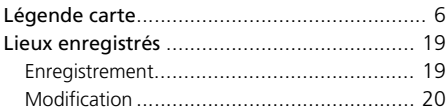

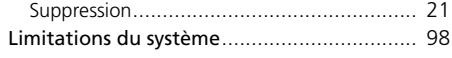

## **M**

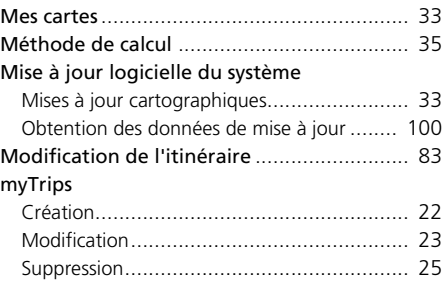

## **N**

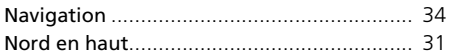

#### **O**

Outils de carte.............................................. 76

### **P**

#### Paramètre

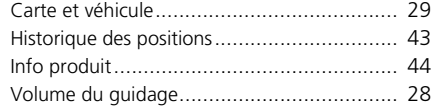

# INDEX induction<br>113

#### Paramètres

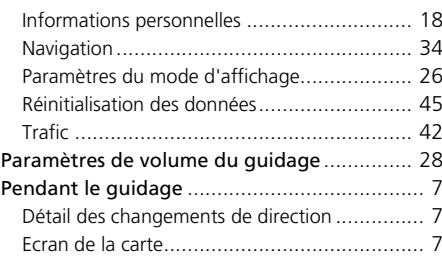

**T**

Trafic

Thème de la carte ............................[......](#page-72-0)...... 32 Tracé en haut...................................[.....](#page-41-0)....... 31

Informations routières ................................. 73 Paramètres................................................. 42

## **R**

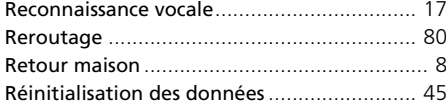

# i<br>114<br>114  $\frac{1}{\sin \frac{\pi}{2}}$

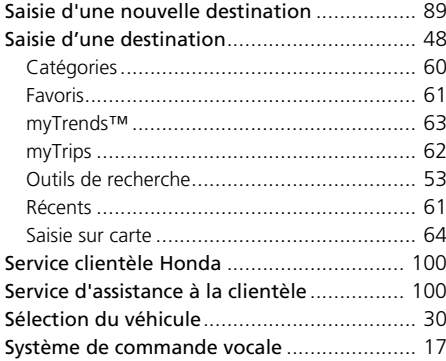

HO2641 33TZA800